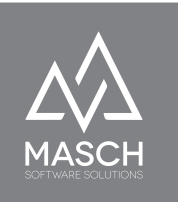

# Anwenderhandbuch **CM Studio .GRM-CLOUD**

Digitales Meldewesen für Tourismus Destinationen - Handbuch für TOURIST-Administratoren, TOURIST-Operatoren und Support Administratoren -

Dieses Handbuch ist streng vertraulich, da es Einblick in Abläufe und systembedingte Operationen der verantwortlichen Tourismusorganisation und den angeschlossenen Polizeibehörden gibt.

Die Ausgabe an Hoteliers ist streng untersagt.

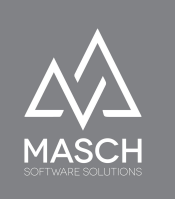

# <span id="page-1-0"></span>**Inhaltsverzeichnis**

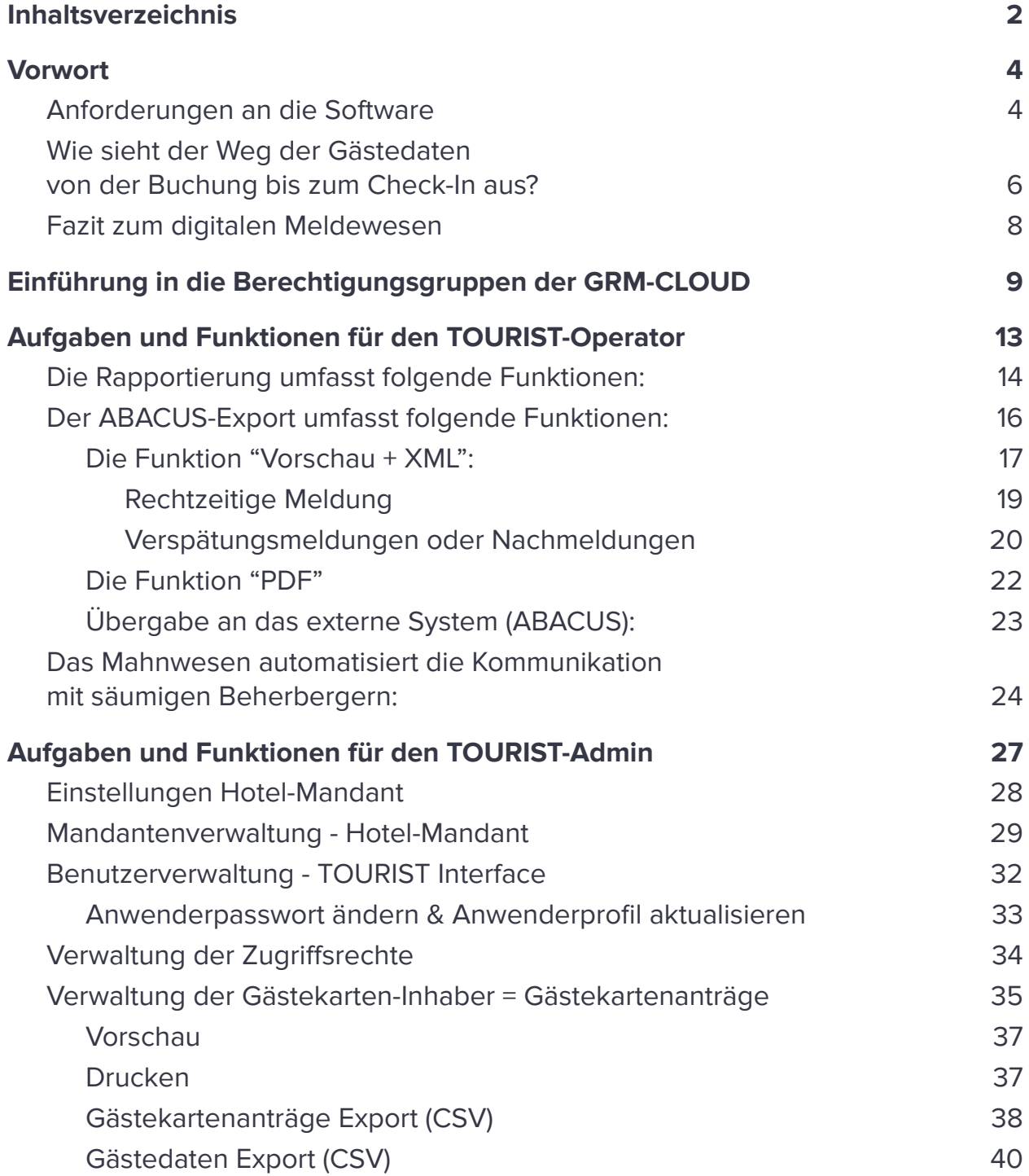

(C)opyright by MASCH Software Solutions - Customer Service Group D.A.CH - Paulinenweg 3 - 51149 Köln Tel.: +49 (0)2203 8068 405 - [support@masch.com](mailto:support@masch.com) - Vervielfältigung und Weitergabe nur nach Freigabe Seite 2

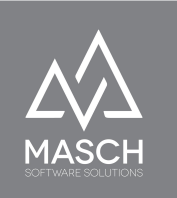

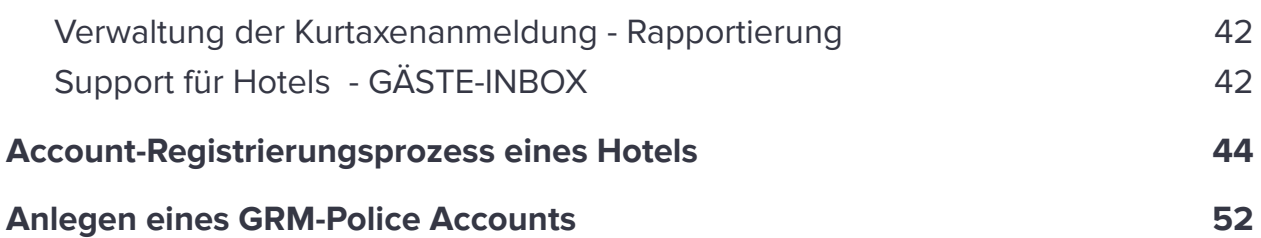

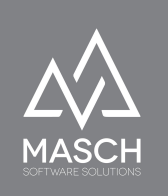

# <span id="page-3-0"></span>**Vorwort**

Sehr geehrte Anwender von CM Studio .GRM-CLOUD, digitales Meldewesen in der Hotellerie und Parahotellerie ist ein vielfältig und kontrovers diskutiertes Thema. Bei der Entwicklung von CM Studio .GRM-CLOUD haben wir uns im Produkt-Management von MASCH Software Solutions eine ganze Reihe von Fragen gestellt, wie eine optimale Lösung für Hotelbetriebe, Vermieter von Ferienwohnungen und letztendlich auch der Tourismusorganisationen aussehen sollte. Im Folgenden haben wir einige der wichtigsten Anforderungen und Grundsätze für das digitale Meldewesen mit CM Studio .GRM-CLOUD aufgelistet.

# <span id="page-3-1"></span>**Anforderungen an die Software**

- Die 'Digitalisierung' der Meldedaten muss unter aktiver Beteiligung des Gastes erfolgen.
- Der gesamte Workflow, ab dem Punkt der Buchung, muss in einer Kommunikation zwischen Gast und Hotelier stattfinden.
- Der Workflow wird durch den Hotelier vorgegeben, kontrolliert und gesteuert.
- CM Studio .GRM-CLOUD erlaubt dem Hotelier die Kontrolle und Weitergabe der Daten zu steuern. Der Hotelier ist der 'Herr seiner Daten'!
- Diese Kontrolle wird im Setup hinterlegt und kann automatisiert oder per manueller Interaktion erfolgen.
- Das Online Kommunikations-Interface zwischen buchendem Gast und dem Hotel bzw. der Destination muss dem CI des Hotels entsprechen, damit für

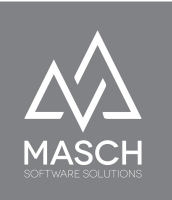

den Gast ersichtlich ist, dass er mit dem Hotel kommuniziert und nicht mit einem Dritten. Die Ausnahme ist bei OTAs wie Booking.com und Expedia und kann für diese Ausnahmen differenziert gestaltet werden.

- Der Buchungsvertrag besteht zwischen Hotel und Gast, aber das Hotel bzw. der Ferienwohnungsvermieter hat die gesetzliche Pflicht, die Meldedaten an die Destination weiterzugeben.
- Auch alle OFFLINE-Buchungen müssen in den digitalen Workflow der Gäste-Registrierung so einfach wie möglich einfließen.
- Der Erfassungsaufwand sollte weitestgehend auf den buchenden Gast verlagert werden!
- Die vollständige Erfassung der Gästedaten sollte idealerweise bereits vor der Anreise durch den Gast wie beim Flight-Check-In der Fluggesellschaften erfolgen, um den Check-In-Prozess im Hotel zu vereinfachen.
- Die digitale Gästeregistrierung im Hotel sollte bei der Anreise des Gastes über eine spezielle Landingpage auf einem iPad oder ähnlichem mobilen Gerät möglich sein. Auch die Smartphones der Gäste können dazu genutzt werden.

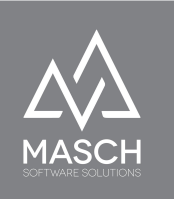

# <span id="page-5-0"></span>**Wie sieht der Weg der Gästedaten von der Buchung bis zum Check-In aus?**

CM Studio .GRM-CLOUD bietet zwei Abläufe. Diese Grafik stellt den Ablauf unter Einsatz eines Channel-Managers wie Hotel-Spider von der Tourisoft AG dar:

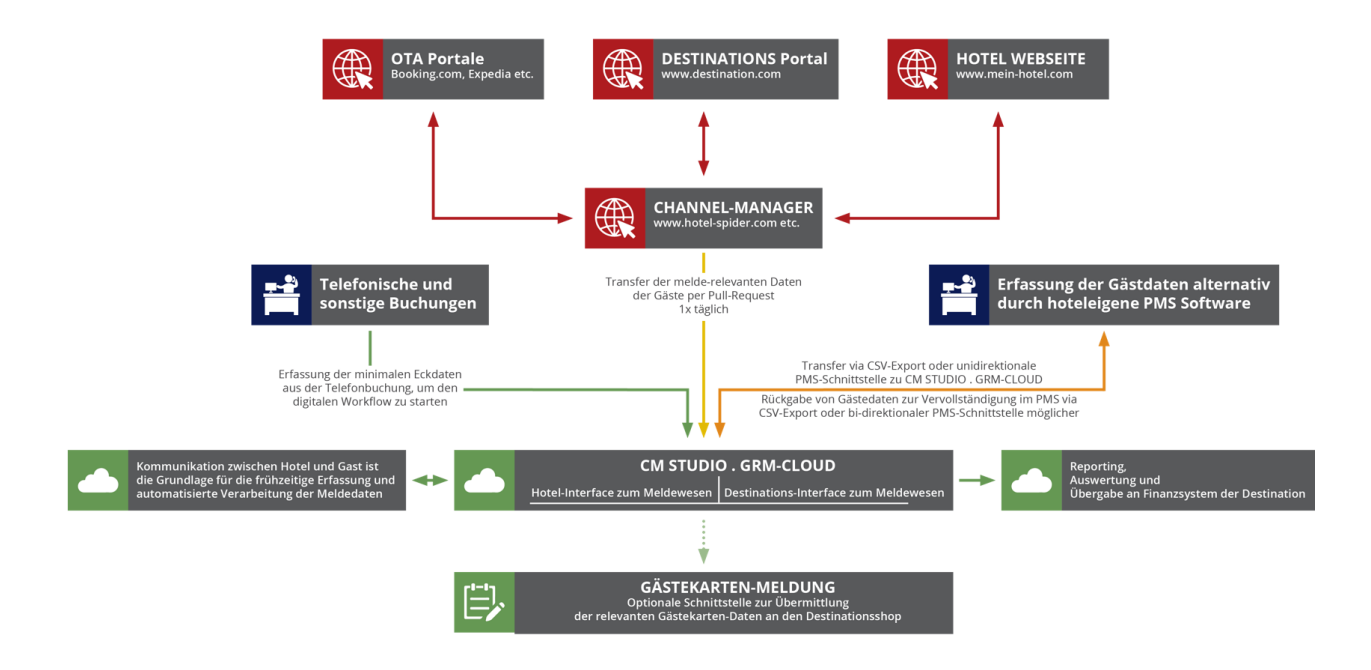

Leider sind PMS- und Channel-Manager Anbieter nicht sehr kooperativ in der Entwicklung von entsprechenden Schnittstellen. Entweder bieten die Softwarehersteller überhaupt keine entsprechenden Schnittstellen an oder die Kosten, wie z.B. Kaufpreis und jährliche Wartung, sind vergleichsweise hoch im Vergleich zu den regulären Kosten der Channel-Manager- oder PMS-Software.

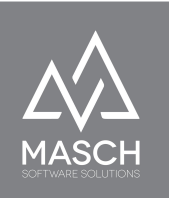

Deswegen haben wir uns bei MASCH Software Solutions dazu entschlossen einen zweiten alternativen bzw.- ergänzenden Ablauf zu integrieren, über den Sie das digitale Meldewesen komplett ohne Schnittstelle zu Channel-Manager oder PMS-Software und damit ohne zusätzliche Drittkosten für Ihr Hotel implementieren können.

Die folgende Grafik stellt den Ablauf ohne Einsatz einer Channel-Manager- oder PMS-Software dar:

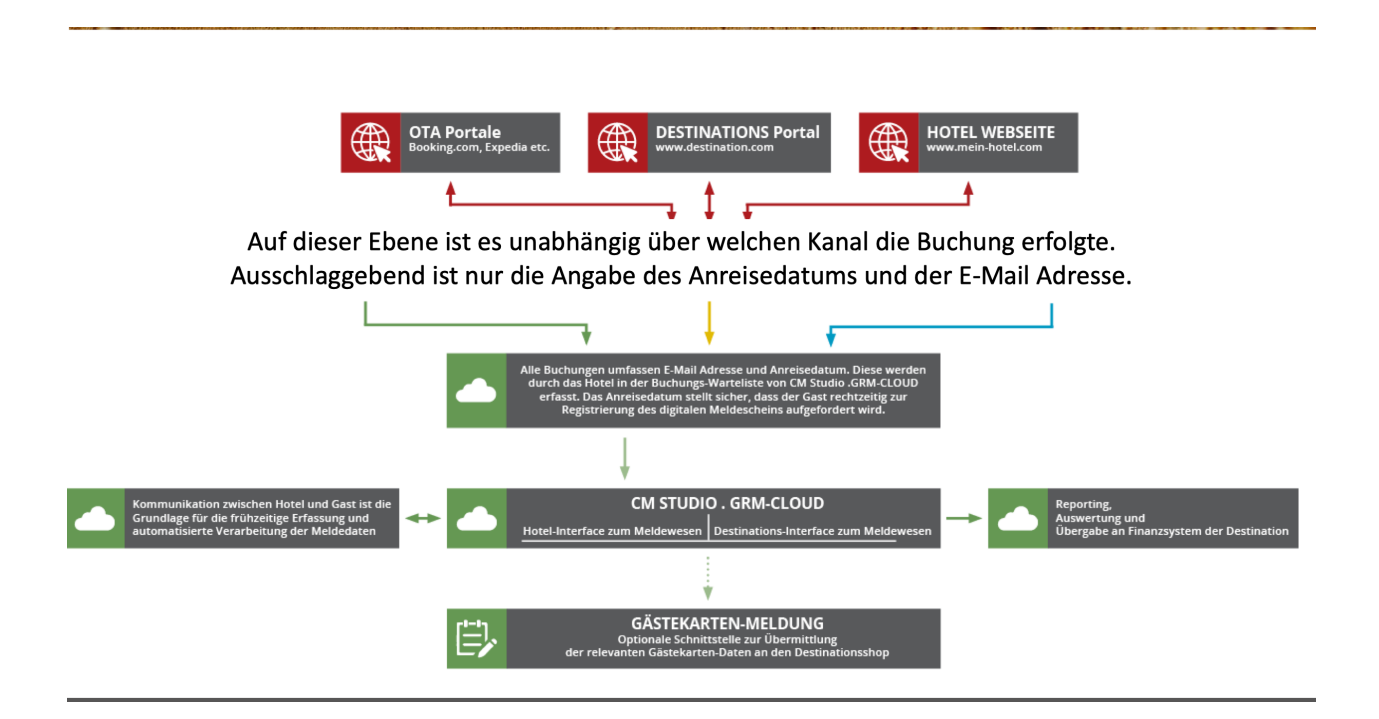

Wenn Sie eine explizite Beratung für Ihr Hotel wünschen, um besser entscheiden zu können, welcher der beiden alternativen Workflows für Ihr Hotel der Richtige ist, dann wenden Sie sich bitte an unseren Customer Service unter:

Deutschland: +49 (0)2203 8068 405 - Schweiz: +41 (0)33 511 2135 oder per E-Mail an [support@masch.com](mailto:support@masch.com)

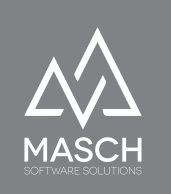

# <span id="page-7-0"></span>**Fazit zum digitalen Meldewesen**

CM Studio .GRM-CLOUD bietet der Tourismusorganisation, die als CLOUD-Betreiber die administrative Verantwortung für die Installation und den Betrieb von CM Studio .GRM-CLOUD hat, eine Vielzahl von Optionen. Im Mittelpunkt steht natürlich die Digitalisierung der Besucher-Meldescheine und damit der Sprung in das 21. Jahrhundert in einem vom Gesetzgeber hoch gehandelten Anwendungsbereich.

Zum Zweiten bietet die Digitalisierung aber vor allem der Tourismusorganisation die Möglichkeit, die bisher sehr aufwendige und vor allem Mitarbeiter intensive Abrechnung der Kurtaxen-Verwaltung vollständig zu automatisieren. Dies umfasst zum einen die Erfassung und Berechnung der Logiernächte durch die Hotellerie und Parahotellerie wie auch die elektronische und automatisierte Verarbeitung dieser Werte in ein angeschlossenes Finanz- und Buchhaltungssystem bei der verantwortlichen Tourismus-Organisation.

Letztendlich ermöglicht das detaillierte Reporting der Kurtaxen-Verwaltung aber auch eine statistische Auswertungen von Logiernächte auf Standort- oder regionaler Ebene bis hin zur Analyse einzelner Betriebe, um Auslastungen in den verschiedenen Saisonzeiten zu verbessern und zukünftige Besucherströme besser prognostizieren zu können.

Eine wichtige Aufgabe von CM Studio .GRM-CLOUD ist gleichzeitig auch ein zunehmend wichtiger Aspekt der Aufgaben einer regionalen Tourismusorganisation:

# **Die Ausgabe und die damit verbundenen Aufgaben einer digitalen Gästekarte.**

CM Studio .GRM-CLOUD verbindet mit den eher administrativen Aufgaben des digitalen Meldewesens auch die Marketingaspekte und Vorteile einer digitalen Gästekarte für die Besucher einer touristischen Region, wie in unserem Beispiel die Jungfrau Region in der Schweiz. Dieses Handbuch wird Ihnen auch zu diesem Funktionsbereich einen umfassenden Überblick gewähren.

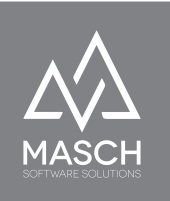

# <span id="page-8-0"></span>**Einführung in die Berechtigungsgruppen der GRM-CLOUD**

Wenn wir im Folgenden in diesem Handbuch die Begriffe Hotel-Team, Hotel-Rezeption oder ähnliche Begriffe verwenden, schließen diese Formulierungen andere Beherbergungsbetriebe wie Ferienwohnungs-Vermieter, Apartment-Resorts oder auch Campingplätze nicht aus. Der Begriff "HOTEL" steht im Folgenden als Platzhalter für jegliche Art von Beherbergungsbetrieben und deren Mitarbeiter, die das digitale Meldewesen verwenden und in Ihrem Betrieb umsetzen.

Wir sprechen in CM Studio .GRM-CLOUD von verschiedenen Berechtigungsgruppen oder Berechtigungsklassen. Diese sind hier im Folgenden aufgelistet und erläutert:

# 1. **Der GRM Tourist-Admin:**

Wenn wir von dem GRM Tourist-Admin oder kurz TOURIST-Admin sprechen, behandeln wir die Aufgaben des Administrators auf der Seite der Tourismusorganisation.

## 2. **Der GRM Tourist-Operator:**

Wenn wir von dem GRM Tourist-Operator oder kurz TOURIST-Operator sprechen, behandeln wir die Aufgaben der Buchhaltungsmitarbeiter innerhalb der Tourismusorganisation, die entsprechende Aufgaben in der Kurtaxen-Verwaltung von CM Studio .GRM-CLOUD übernehmen.

## 3. **Account-Manager:**

Die Gruppe der Account-Manager ist den Mitarbeitern der Tourismusorganisation zuzuordnen. Über die Account-Manager kann diese Gruppe Einblick auf das Registrierungsverfahren der Hotel- und Parahotelbetriebe erhalten. Account Manager können den Eingang und die Bearbeitung von Hotel-Registrierungen lesen und kontrollieren. Sie haben jedoch keinerlei Schreibrechte innerhalb des Formular- und Registrierungsmoduls. Insbesondere der Zugriff auf die eigentliche GRM-CLOUD ist für die

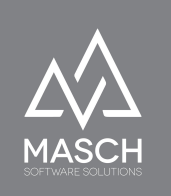

Account-Manager vollkommen blockiert. Hierzu sind weitergehende Berechtigungsgruppen wie TOURIST-Operator oder TOURIST-Admin notwendig. Das Erstellen eines Account-Managers obliegt wiederum aus Sicherheitsgründen nicht dem TOURIST-Admin sondern nur dem "**supportadmin**". Die weiteren Aufgaben und Prozessbeschreibungen zum Registrierungsverfahren eines Hotels ist in dem Abschnitt "**Ablauf des Setups für das digitale Meldewesen**" erläutert.

## 4. **GRM-Police:**

User-Accounts, die der Berechtigungsgruppe der GRM-Police angehören, werden ausschließlich den regional zugehörigen Polizeibehörden zugewiesen. Das digitale Meldewesen sieht ein Zugriffsrecht der Polizei gemäss den jeweiligen Meldegesetzen der einzelnen Staaten bzw. Bundesländern und/oder Kantonen vor. Hierbei wird der exklusive Zugriff auf die damit beauftragten Polizeidienststellen durch IP-Blocking limitiert.

# 4. **GRM-Administrator und GRM-Operator:**

Bei diesen beiden Berechtigungsgruppen handelt es sich um die Usergruppen für die Nutzer von CM Studio .GRM-CLOUD aus Hotellerie und Parahotellerie, die in dieser Ausgabe des Anwenderhandbuchs zu CM Studio .GRM-CLOUD nicht weitergehend besprochen werden.

# 5. **Administratoren "supportadmin":**

Hiermit ist der für Supportanfragen eingerichtete "**supportadmin**" Account und zusätzliche Service-Accounts des MASCH Customer Service für 1st Level und 2<sup>nd</sup> Level Support gruppiert. Administratoren können grundsätzlich die Verwaltungsaufgaben, das Design und die inhaltliche Bearbeitung des Web-Contents der CLOUD-Installation betreuen und bearbeiten. Sie haben auch Zugriff auf das Extranet der GRM-CLOUD um die Anlage neuer Hotel-Mandanten und die damit verbundenen Manager-Accounts durchzuführen.

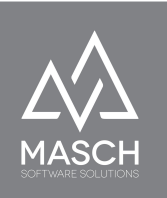

Administratoren haben grundsätzlich **keinen** Zugriff auf die Daten und Operationen der einzelnen Hotel-Mandanten. Benötigt der Hotel-Mandant Supportunterstützung durch den MASCH Customer Service, kann er in einer Support-Session einem der Administratoren temporär begrenzten Zugriff auf seinen Hotel-Mandanten gewähren. Diese Freigabe kann nur durch den GRM-Administrator und **NICHT** durch den GRM-Operator erteilt werden. Hierfür steht dem GRM-Administrator in seiner Extranet-Konsole der Karteireiter "**Zugriffsrechte**" zur Verfügung:

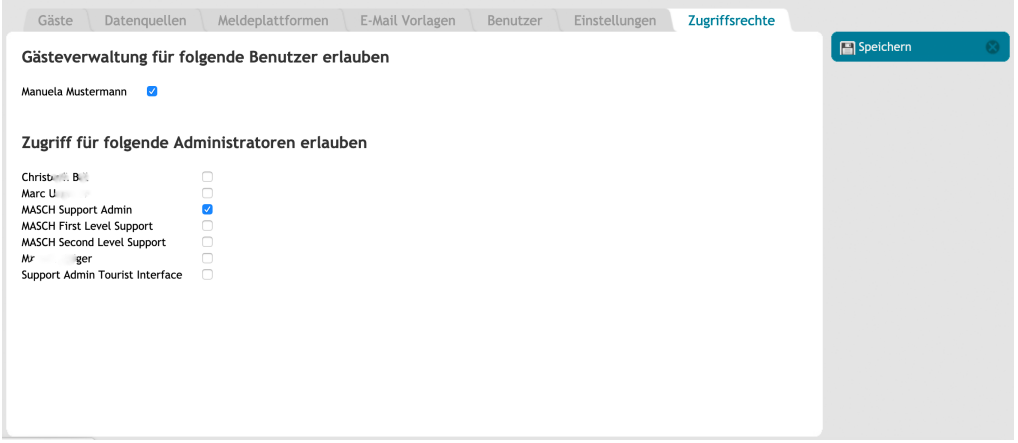

Nach erfolgter Unterstützung durch den MASCH Customer Service obliegt es dem GRM-Administrator diesem die gewährten Zugriffsrechte zu entziehen.

Diese Möglichkeit, des temporären Datenzugriffs, kann seitens des GRM-Administrators, also des Hotel-Managers auch einem TOURIST-Admin gewährt werden. In dieser Funktionalität ist der TOURIST-Admin dem Administrator aus dem MASCH Customer Service vollständig gleichgestellt.

Administratoren können zur Erledigung der begleitenden Website-Aufgaben weitere Operatoren anlegen, die lediglich Aufgaben in der Verwaltung der Website übernehmen können. Dies ist technisch möglich,

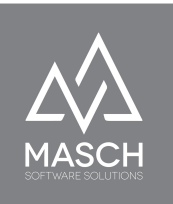

wird jedoch nicht empfohlen, außer es wird von Seiten des CLOUD-Betreibers, also der Tourismusorganisation explizit angefordert.

## 6. **ADMIN**

Der sogenannte **root-ADMIN,** kurz "**admin**" genannt, ist der technische Master-Account, der für die Datenbankanbindung, sowie die Upgrade-Maintenance und die Wartung der Software verantwortlich ist.

Der "**admin**" Account wie auch der "**supportadmin**" Account sind fester Bestandteil der Anwendung CM Studio .GRM-CLOUD.

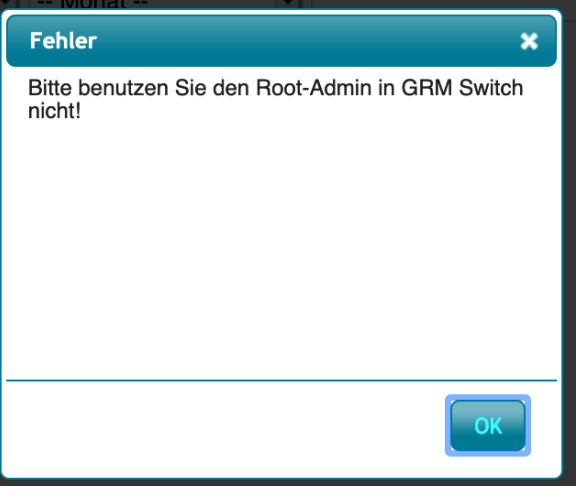

Im Gegensatz zum "**supportadmin**" hat der "**admin**" keinerlei Zugriff (auch nicht zuteilbar) auf das eigentliche Modul GRM-CLOUD. Lediglich die Pflege und Erweiterung des Wörterbuches kann der "**admin**" durchführen.

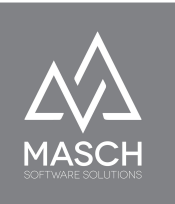

# <span id="page-12-0"></span>**Aufgaben und Funktionen für den TOURIST-Operator**

Der TOURIST-Operator hat innerhalb der Tourismusorganisation die Aufgabe, alle buchhalterischen Belange der Kurtaxenabrechnung zu bearbeiten und zu kontrollieren. Folgerichtig sind der Berechtigungsklasse der TOURIST-Operatoren in erster Linie Mitarbeiter aus Buchhaltung und Finanzwesen zugeordnet.

Wenn Sie sich als TOURIST-Operator in CM Studio .GRM-CLOUD anmelden, erscheint der folgende Bildschirm:

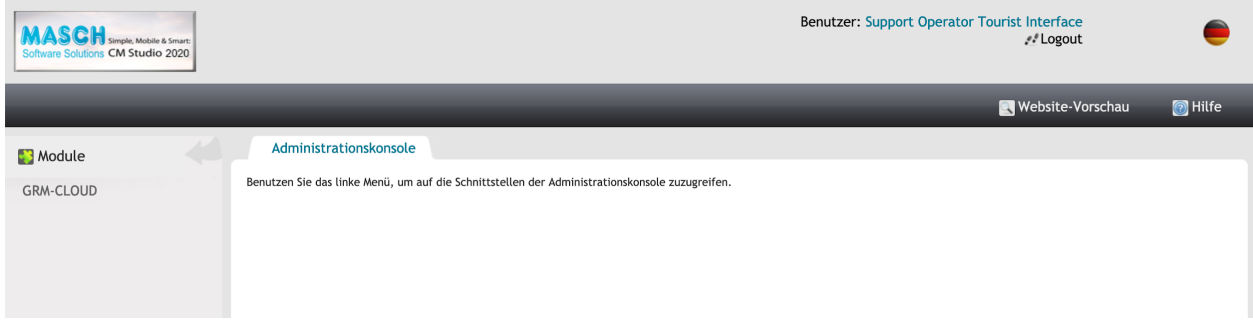

Klicken Sie nun in der linken Modulleiste auf **GRM-CLOUD**:

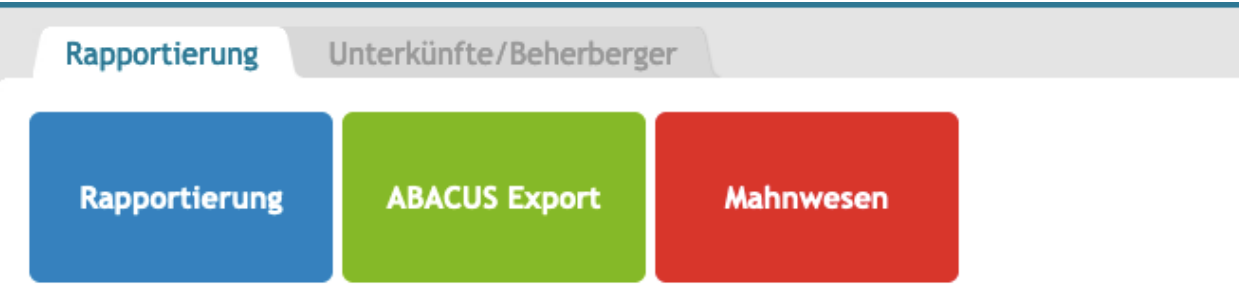

Im Folgenden werden wir die Aufgaben und die damit verbundenen Funktionen, die CM Studio .GRM-CLOUD dem TOURIST-Operator bereitstellt, beschreiben.

Wie Sie bereits diesem Bildschirm entnehmen können, ist der Aufgabenbereich des TOURIST-Operators genau vordefiniert.

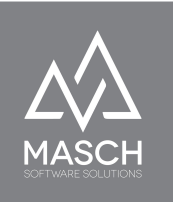

# <span id="page-13-0"></span>**Die Rapportierung umfasst folgende Funktionen:**

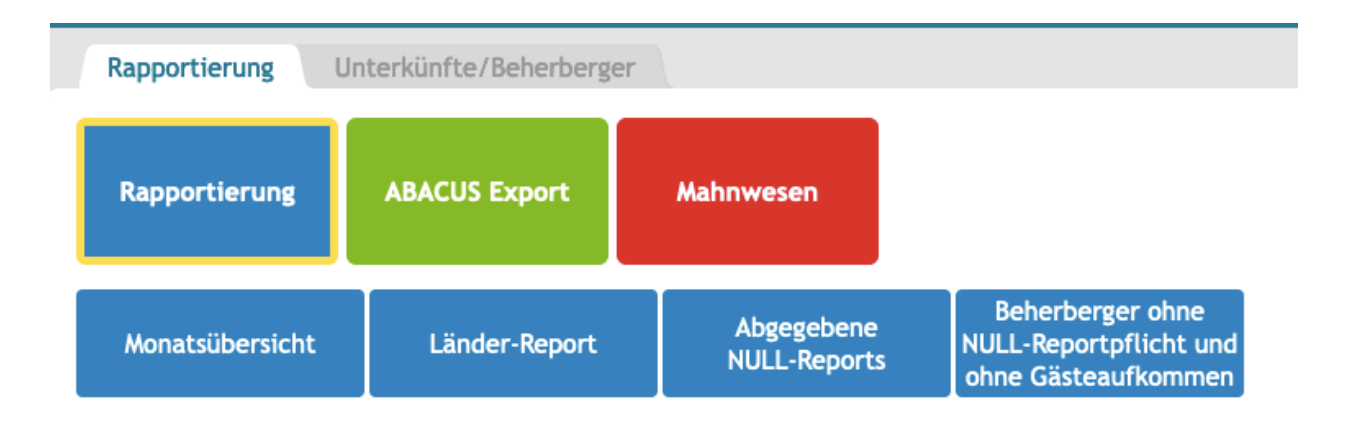

Wie Sie dem hier gezeigten Bildschirm noch einmal entnehmen können geht es bei der Aufgabenstellung für den TOURIST-Operator ausschließlich um das Reporting, die Kontrolle und die Übergabe der Kurtaxen-Anmeldungen in das buchhalterische Finanzsystem der

Tourismusorganisation.

Grundsätzlich stehen bei allen Reports die hier oben gezeigten Filterfunktionen zur Verfügung, um die Reports so effizient und schnell wie möglich zu erzeugen.

Hierbei ist die Ausgabe aller Reports alternativ als PDF-Dokument oder als CSV-Datei für Microsoft Excel oder ähnliche Systeme möglich.

### **Filter und Gruppierung**

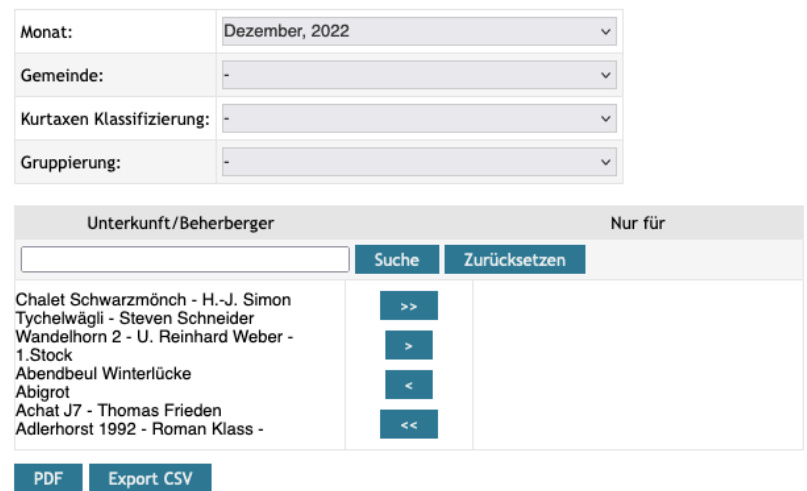

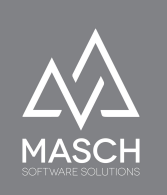

**NULL-Reports** können, falls von der Tourismusorganisation gewünscht und im Gemeinde-Setup aktiviert, dann verwendet werden, wenn Beherberger zur Abgabe von NULL-Reports verpflichtet wurden. Diese werden in der Regel dann verlangt, wenn ein Beherberger z.Bsp. aus saisonalen Gründen sein Haus für einen gesamten Monat geschlossen hat und deswegen keine Logiernächte reporten muss.

Bei unterschiedlichen Beherberger-Kategorien kann es trotzdem vorkommen, dass eine oder mehrere Kategorien von der Abgabe eines NULL-Reports befreit sind. Diese werden dann bei fehlenden Logieraufkommen in dem Report "**Beherberger ohne NULL-Reportpflicht und ohne Gästeaufkommen**" ausgelistet.

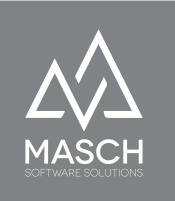

# <span id="page-15-0"></span>**Der ABACUS-Export umfasst folgende Funktionen:**

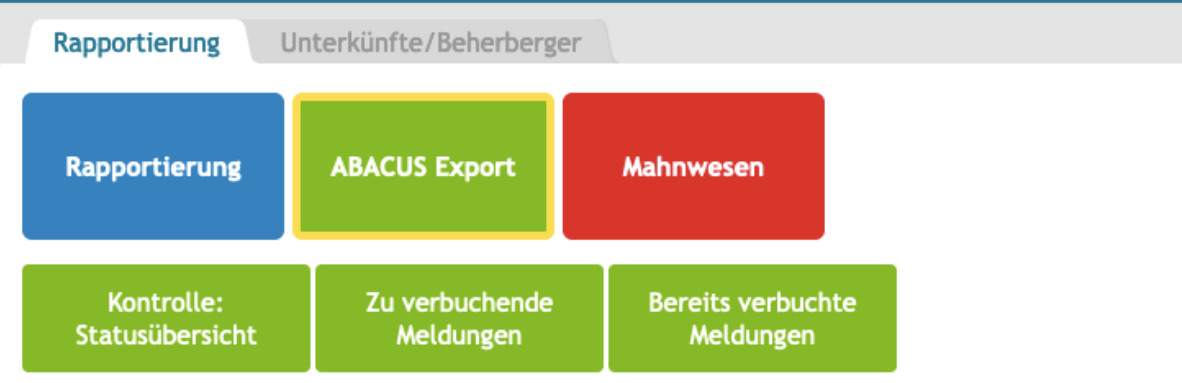

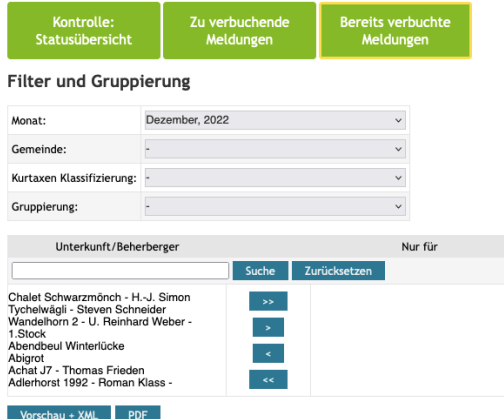

In dem hier beschriebenen Beispiel erfolgt die Übergabe in das Finanzsystem Abacus.

CM Studio .GRM-CLOUD unterstützt grundsätzlich verschiedene Systeme und kann mit geringem Aufwand an weitere Finanzsysteme durch seine offene Interface-Struktur angebunden werden.

Wie Sie dem oben gezeigten Bildschirm entnehmen, können Sie verschiedene Filter setzen, bevor Sie den Report generieren bzw. die Übergabe der Daten an das Finanzsystem ausführen.

Sie müssen dabei mindestens einen der oben gezeigten Filter definieren, da Sie ansonsten die rechts aufgeführte Fehlermeldung erhalten.

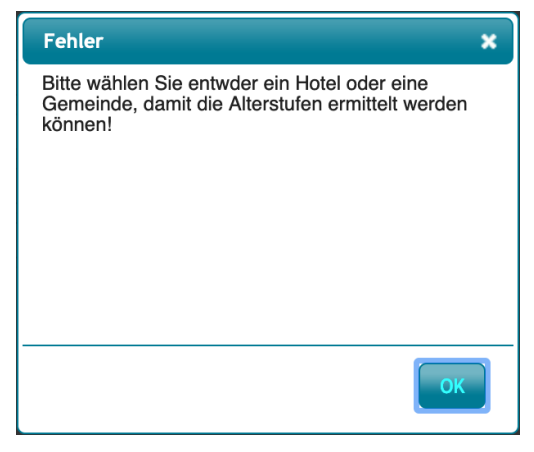

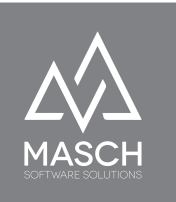

# <span id="page-16-0"></span>**Die Funktion "Vorschau + XML":**

Wenn Sie also die von Ihnen gewünschten Filter eingestellt haben, wählen Sie aus der unteren Funktionsleiste

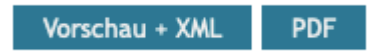

die von Ihnen gewünschte Funktion aus und generieren Sie entweder den Report als PDF-Ausdruck oder in der Vorschau zur Erstellung der XML-Übergabedatei, die Sie dann wie im nächsten Bildschirm zu sehen…

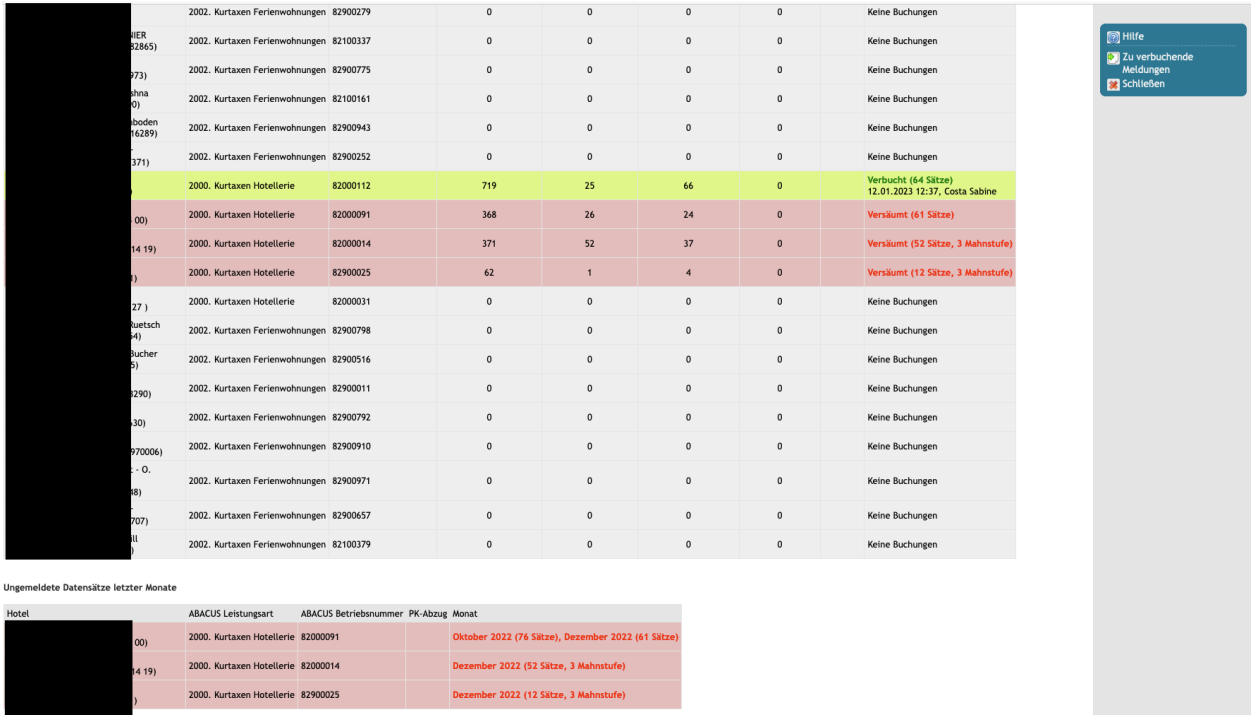

… an Ihr Finanzsystem übergeben können.

In diesem 'Vorschau-Fenster' können Sie nun als Tourist-Operator (oder als Tourist-Admin) alle Daten einsehen und insbesondere prüfen, ob ein Betrieb Meldungen rechtzeitig abgegeben hat:

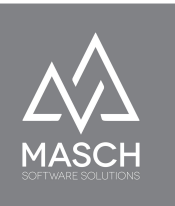

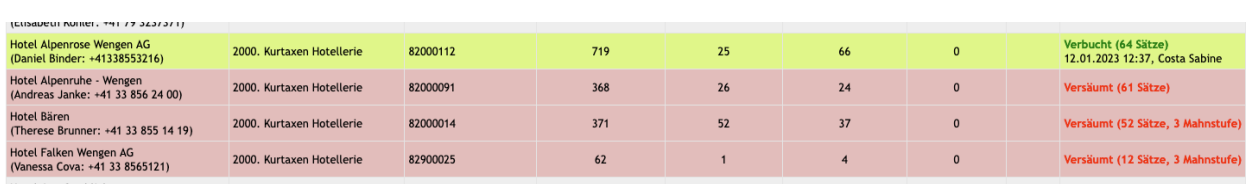

Hierzu sind folgende Erklärungen der Farben notwendig:

- Grün unterlegt sind die Datensätze, die vom Beherberger fristgerecht gemeldet wurden.
- Rot markiert sind die Datensätze, die vom Beherberger noch nicht fristgerecht gemeldet wurden.

Damit kommen wir zu einem Grundsatz Thema, das im Rahmen des digitalen Meldewesens entstehen kann. CM Studio .GRM-CLOUD unterscheidet zwischen **fristgerechten Meldungen** (auch rechtzeitige Meldungen genannt) und verspäteten Meldungen.

Wie können verspätete Meldungen überhaupt entstehen? Das ist ganz einfach beantwortet, da nicht alle Buchungen digital in das System einfließen, sondern auch durch sogenannte Walk-In Gäste oder Telefonbuchungen beeinflusst sind, wird es immer einen manuellen Erfassungsfaktor geben, der letztendlich auch zu Fehlern oder einem "Vergessen" führen kann. Dafür sieht CM Studio .GRM-CLOUD auch die manuelle Nacherfassung von Buchungen vor, die durch das Hotel in einem Zeitraum von bis zu 3 Monaten nach Reporting der Kurtaxen erfasst werden können. Insbesondere bei Buchungen, die über das Monatsende zwei Reportingphasen betreffen, kann es zu solchen Nacherfassungen kommen.

Im Folgenden beschreiben wir die unterschiedlichen Szenarien, die durch CM Studio .GRM-CLOUD abgedeckt werden:

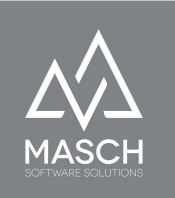

# <span id="page-18-0"></span>Rechtzeitige Meldung

**● Aufenthalt liegt komplett innerhalb des Meldemonats** Alle Nächte werden jetzt gemeldet. **Beispiel: Meldemonat September 2020** 12.09.2020 – 17.09. 2020 – 5 Nächte 5 Nächte werden gemeldet.

**● Aufenthalt liegt über das Ende des Vormonats und über den Anfang der Meldemonats**

Nur der zweite Teil des Aufenthalts wird jetzt gemeldet.

# **Beispiel: Meldemonat September 2020**

28.08.2020 – 04.09. 2020 – 7 Nächte = 4 Nächte August + 3 Nächte September 3 Nächte September werden gemeldet.

● **Aufenthalt liegt über das Ende des Meldemonats und über den Anfang der Folgemonats**

Nur das erste Teil des Aufenthalts wird jetzt gemeldet. Beispiel: Meldemonat September 2020 29.09.2020 – 05.10. 2020 – 7 Nächte = 2 Nächte September + 4 Nächte Oktober 2 Nächte vom September werden gemeldet

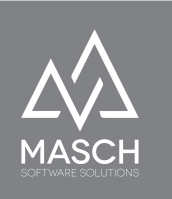

# <span id="page-19-0"></span>Verspätungsmeldungen oder Nachmeldungen

- **● Nicht gemeldeter Aufenthalt liegt komplett innerhalb eines Vormonats Meldung versäumt, weil Erfassung nicht durchgeführt** Alle Nächte werden jetzt gemeldet.
- **● Nicht gemeldeter Aufenthalt liegt über den Anfang des Vormonats Meldung der beiden Teile versäumt** Alle Nächte werden in einem Schlag jetzt gemeldet. **Meldung des ersten Teils rechtzeitig Meldung des zweiten Teils versäumt** Nur der zweite Teil wird jetzt gemeldet. Der erste Teil wurde rechtzeitig im Vormonat gemeldet.
- **● Aufenthalt liegt über das Ende des Vormonats und über den Anfang des Meldemonats**

**Meldung des ersten Teils versäumt Meldung des zweiten Teils steht aus** Alle Nächte werden jetzt gemeldet.

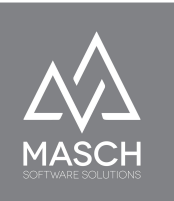

Dem Hotelier stellt sich ein solches Szenario grundsätzlich so dar wie hier auf dem Screenshot abgebildet:

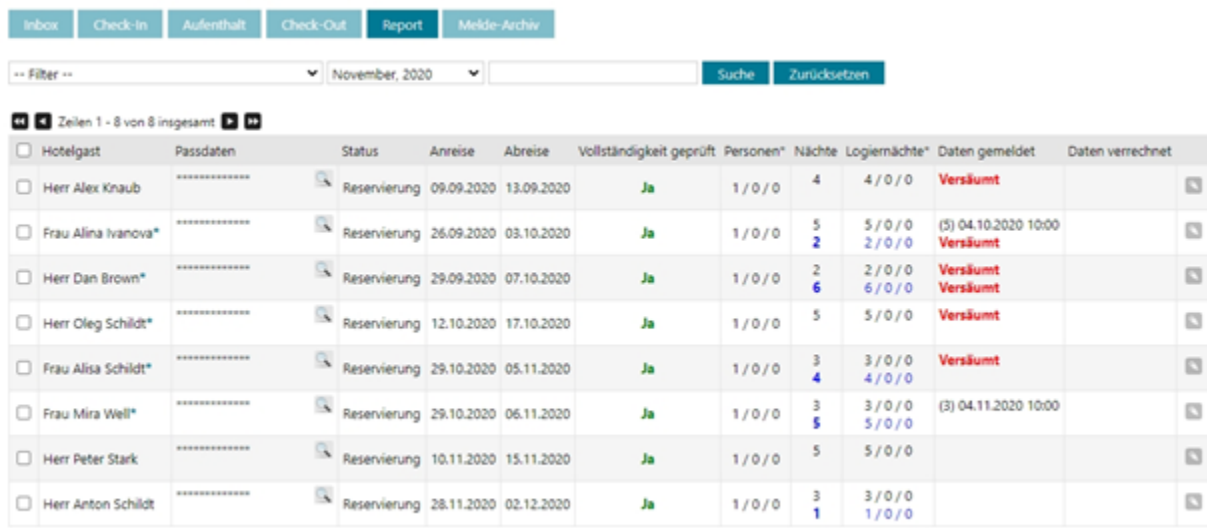

\* Erwachsene ab 16 Jahre / Kinder bis zu 11 Jahren / Kinder bis zu 15 Jahren

Wichtig ist, dass auch nach der Meldung der versäumten Daten für den Beherberger sichtbar sein müssen, egal ob Datensätze verspätet oder rechtzeitig gemeldet wurden.

Dem Tourist-Operator zeigt sich die nachträgliche Meldung wie bereits auf den vorherigen Seiten erläutert wie folgt:

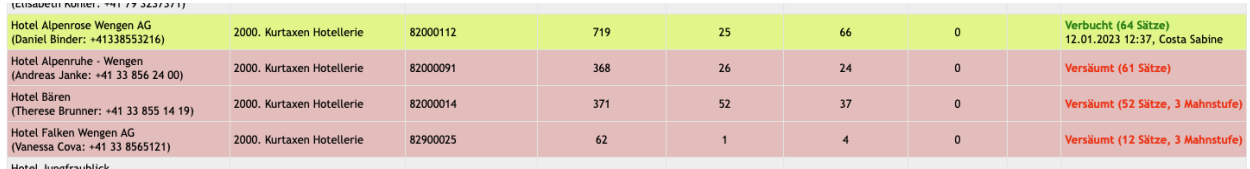

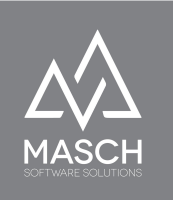

# <span id="page-21-0"></span>**Die Funktion "PDF"**

bietet Ihnen folgendes Ergebnis, abhängig von den gesetzten Filtern:

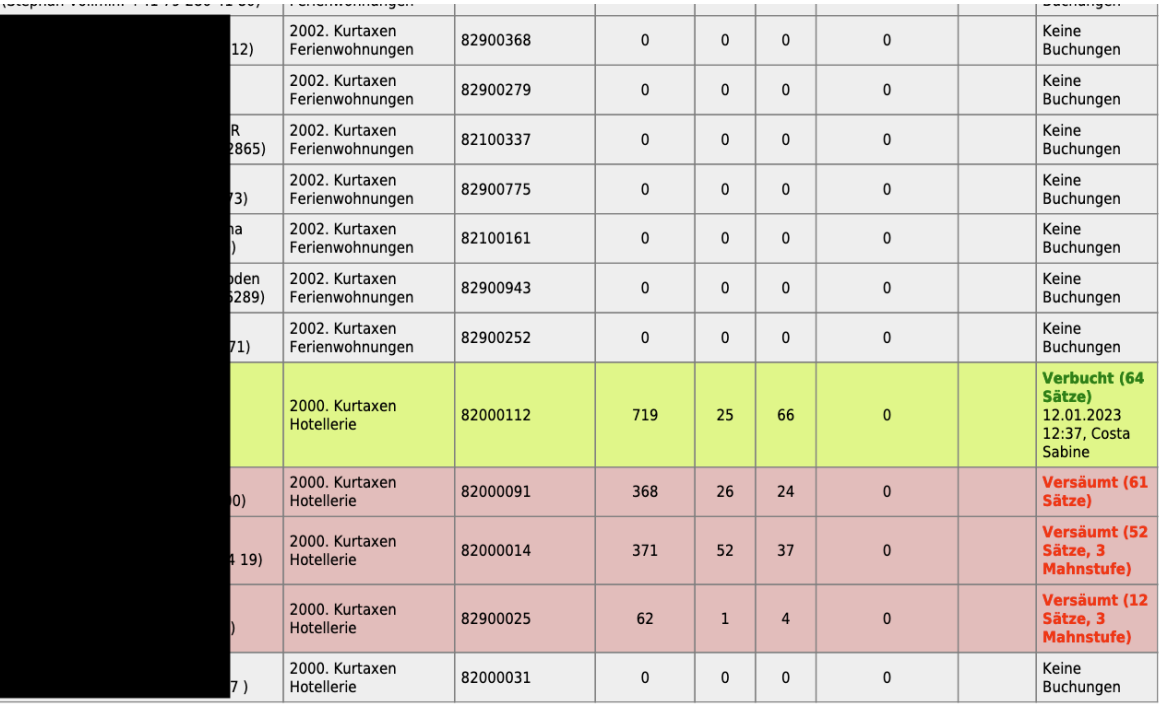

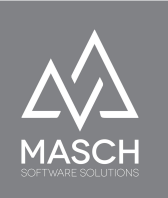

# <span id="page-22-0"></span>**Übergabe an das externe System (ABACUS):**

Grundsätzlich gilt, Sie können nur die "grün" hinterlegten Daten exportieren. Dazu steht Ihnen die Funktion "**Zu verbuchende Meldungen**" innerhalb der "Vorschau + XML" in allen Funktionen zur Verfügung:

**t**ilfe **2** Zu verbuchende Meldungen Schließen

- Statusübersicht
- Zu verbuchende Meldungen

Letztere Funktion zeigt Ihnen ausschließlich die zu verrechnenden Meldungen an und klammert alle sonstigen Meldestati aus.

Die Funktion "**Bereits verbuchte Meldungen**" weist lediglich bereits erfolgreich exportierte Meldungen aus, damit es nicht zu einer Doppelverbuchung kommen kann. Der TOURiST-Operator hat hier also nur eine "Lesen"-Funktion. Allerdings kann der TOURIST-Administrator, solche Exports über den Button "Bereits verbuchte Meldungen" noch einmal ausgeben, sollten Sie nach dem XML-Export nicht vollständig und fehlerfrei in die ABACUS-Buchhaltung übergeben worden.

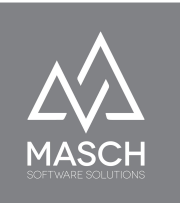

# <span id="page-23-0"></span>**Das Mahnwesen automatisiert die Kommunikation mit säumigen Beherbergern:**

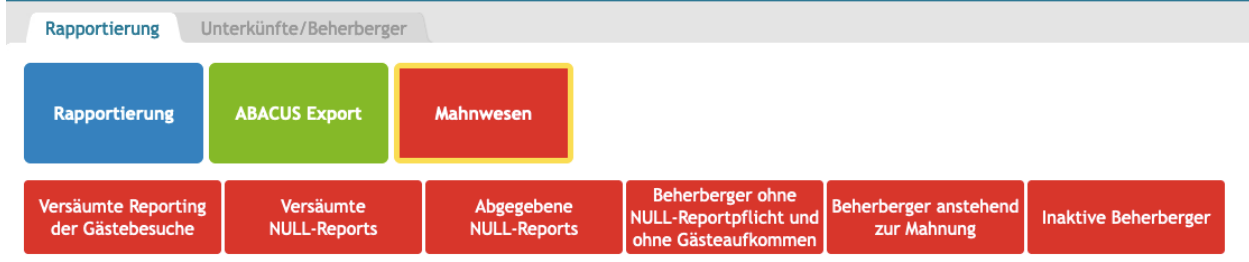

Grundvoraussetzung für die Umsetzung des Mahnwesens ist das Setup der Mahnstufen und der zugehörigen E-Mail Benachrichtigungen durch den TOURIST-Administrator:

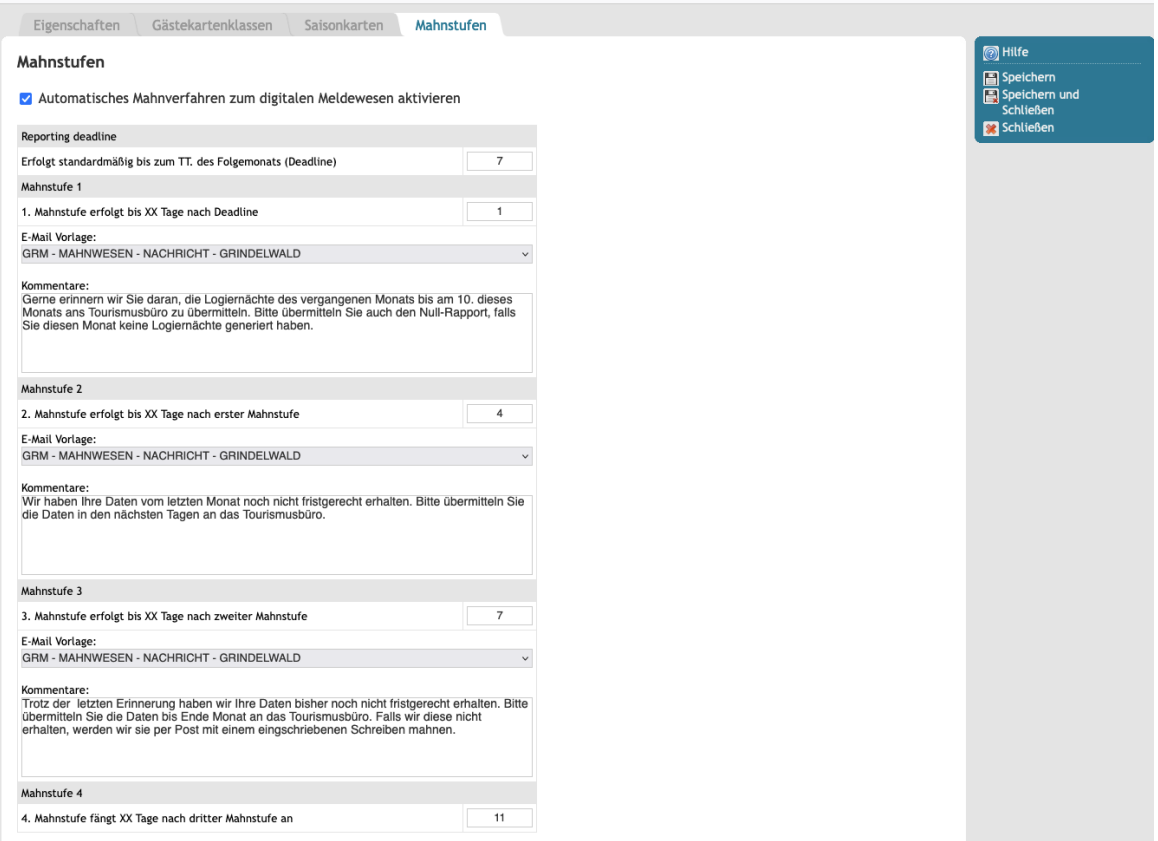

(C)opyright by MASCH Software Solutions - Customer Service Group D.A.CH - Paulinenweg 3 - 51149 Köln Tel.: +49 (0)2203 8068 405 - [support@masch.com](mailto:support@masch.com) - Vervielfältigung und Weitergabe nur nach Freigabe Seite 24

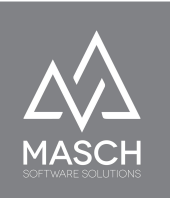

Wenn das oben gezeigte Setup für das Mahnwesen innerhalb des Gemeinde-Setups aktiviert und definiert wurde, bedarf es noch der Überprüfung der zugehörigen Mail-Vorlagen, die wiederum für jede Gemeinde einmal angelegt werden müssen:

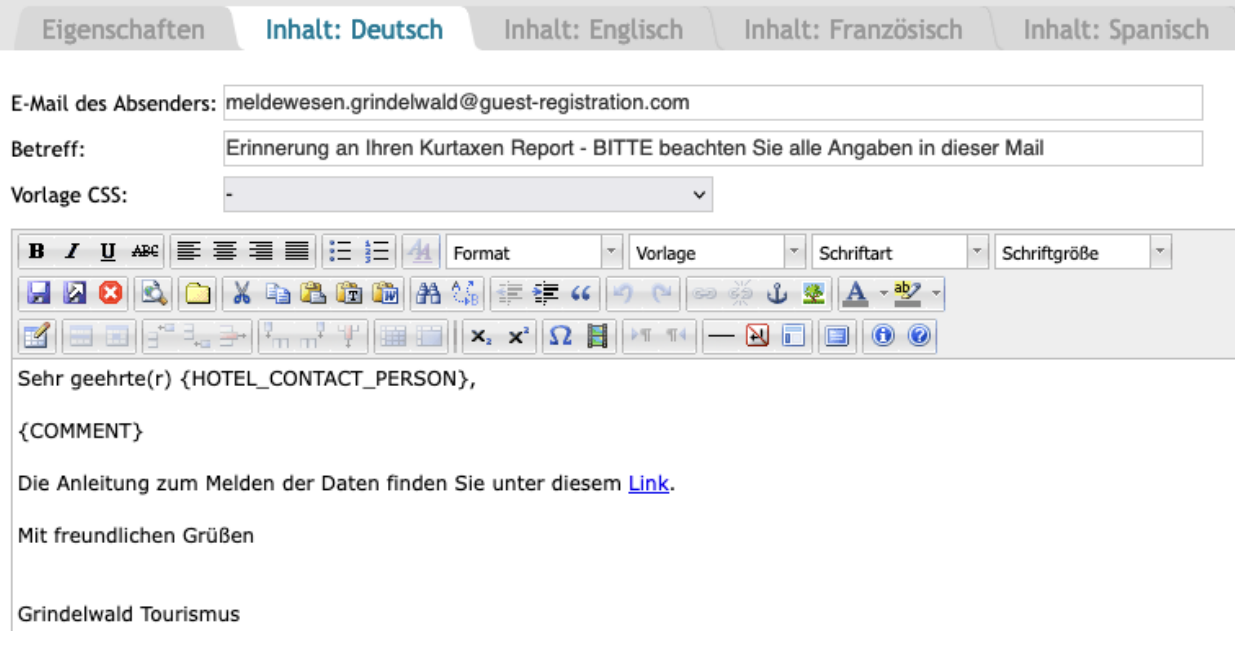

Entscheidend ist dabei, dass der Platzhalter {COMMENT} über das Textfeld "Kommentare" im Gemeinde-Setup gesteuert wird. Hier sollte man eine möglichst vielseitige Formulierung verwenden, damit nicht für jede Mahnstufe eine einzelne E-Mail Vorlage erstellt werden muss.

Nach Aktivierung der Mahnstufen im Gemeinde-Setup und der Aktivierung zugehöriger Server-Prozesse durch den MASCH Customer Service werden nun in regelmäßigen Abständen entsprechende Mahnungen bzw. Erinnerungen versendet und der TOURIST-Operator kann den Stand des Mahnwesens für jeden einzelnen Beherberger auswerten:

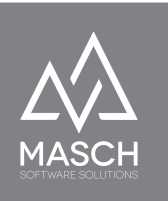

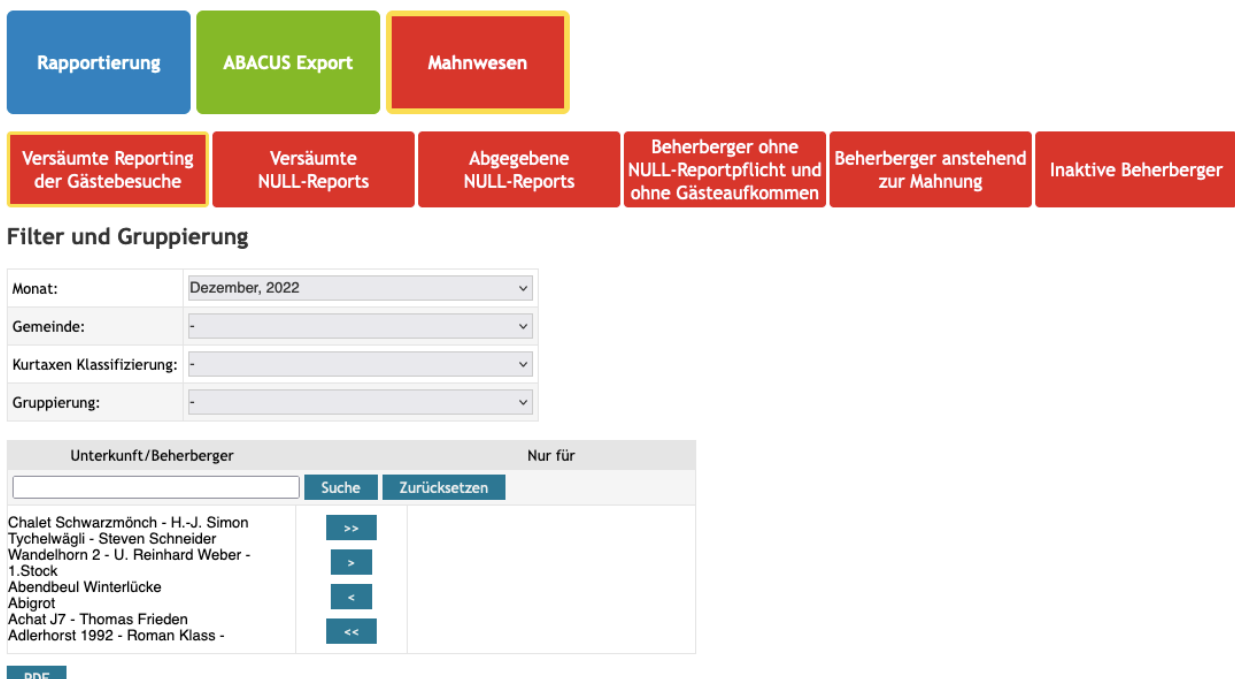

Hierbei werden grundsätzlich PDF-Reports erzeugt und stehen dann dem TOURIST-Operator oder dem TOURIST-Administrator zur Bildschirm-Kontrolle oder per Ausdruck des PDF-Dokuments zur Verfügung:

### Versäumte Reporting der Gästebesuche Dezember, 2022

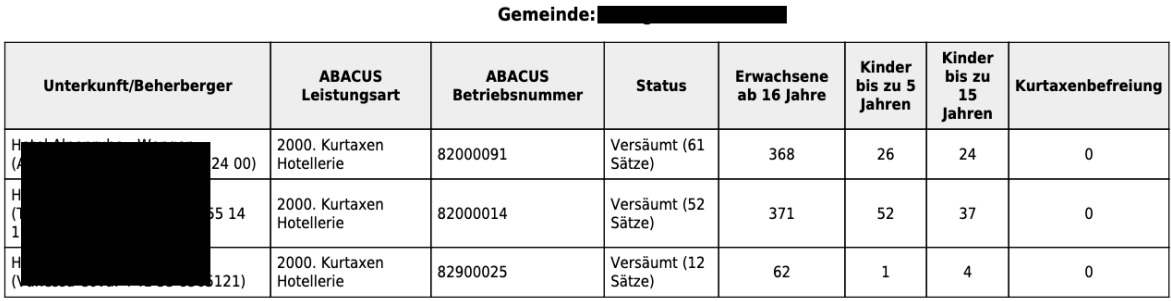

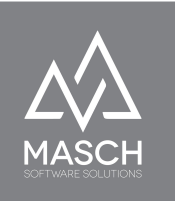

# <span id="page-26-0"></span>**Aufgaben und Funktionen für den TOURIST-Admin**

Der TOURIST-Admin hat innerhalb der Tourismusorganisation folgende Aufgaben:

- 1. **Userverwaltung** & **Mandantenverwaltung** für die Tourismusorganisation
- 2. **Verwaltung der Zugriffsberechtigungen** von TOURIST-Operatoren
- 3. **Support** der GRM-Administratoren und GRM-Operatoren auf Seiten der Hotellerie und der Parahotellerie
- 4. Auch der TOURIST-Admin kann das **Reporting** der Kurtaxen verwenden bzw. die Übergabe an das Finanzsystem auslösen.
- 5. Administration und **Verwaltung** der registrieren **Gästekarten-Inhaber**.

Wenn Sie sich als TOURIST-Admin in CM Studio .GRM-CLOUD anmelden, erscheint der folgende Bildschirm:

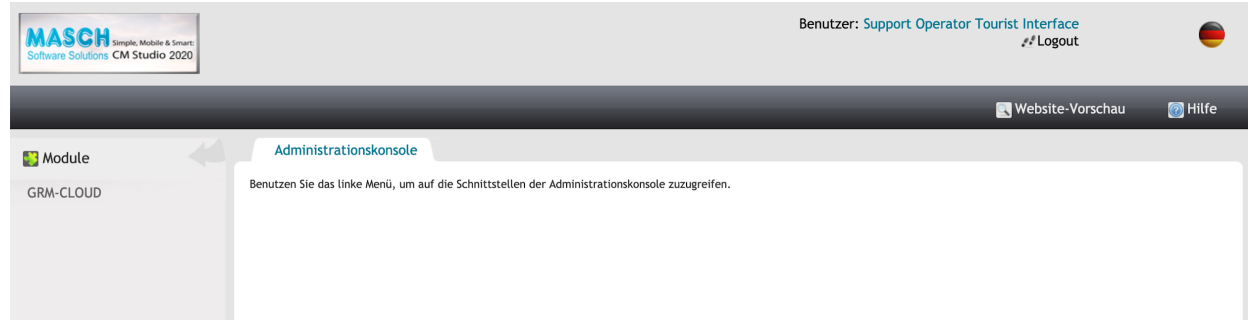

Klicken Sie nun in der linken Modulleiste auf **GRM-CLOUD**:

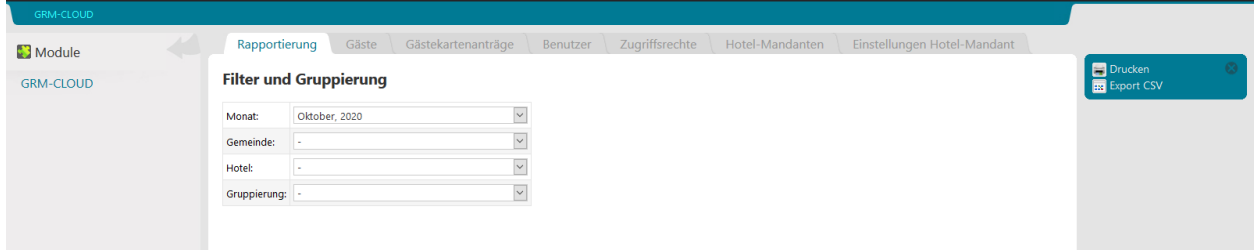

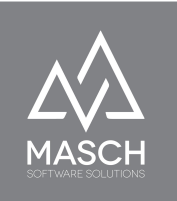

# <span id="page-27-0"></span>**Einstellungen Hotel-Mandant**

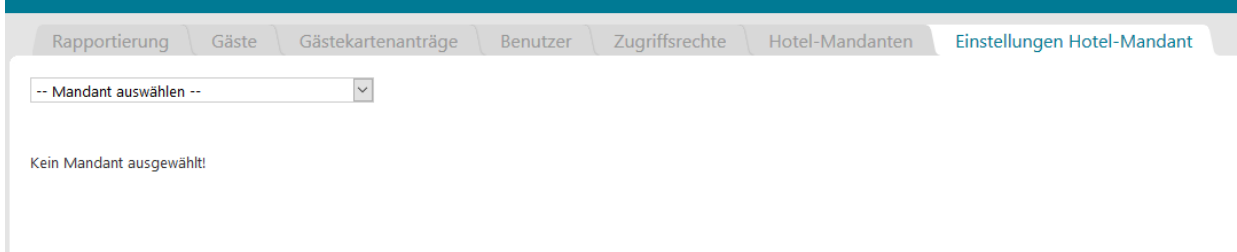

Wenn Sie auf den Karteireiter "**Einstellungen Hotel-Mandant**" klicken, werden Sie aufgefordert einen der bestehenden Mandanten auszuwählen.

Hier können Sie als TOURIST-Admin auf die Setup Einstellungen des jeweiligen Hotels zugreifen. ABER, dies geht nur, wenn das Hotel Ihnen Zugriffsrechte eingeräumt hat.

Diese Zugriffsrechte ermöglichen Ihnen einen zeitlich befristeten Lesezugriff auf die Einstellungen. Sie können also bei Supportanfragen die Einstellungen auf Korrektheit prüfen, aber nicht verändern. Dies kann nur der Hotel-Manager selbst erledigen.

Die unterschiedlichen Optionen in den Setup-Einstellungen des Hotel-Mandanten finden Sie im Anwenderhandbuch für GRM-Administratoren auf den Seiten 9 bis 17 ausführlich beschrieben.

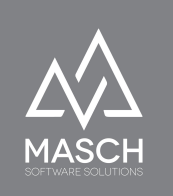

# <span id="page-28-0"></span>**Mandantenverwaltung - Hotel-Mandant**

Grundsätzlich gilt, dass die Anlage und das Setup von Hotel-Mandanten (auch Hotel-Accounts genannt) durch den MASCH Customer Service bzw. den sogenannten "**supportadmin**" erstellt werden.

Diese Tätigkeit kann aber auch durch den TOURIS-Admin erledigt werden. Der TOURIST-Admin hat hier im Setup der "**Hotel-Mandanten**" adäquate Rechte und dies ist insbesondere bei der Pflege von Hotel-Mandanten sinnvoll. Ändert sich z.Bsp. die Zuordnung einer Hotel-Kategorie von Hotellerie in Berg-Hotellerie, wie in unserem Beispiel der Jungfrau Region möglich, dann kann diese Aufgabe durch den TOURIST-Admin im Unternehmen der Tourismus-Organisation eigenständig ohne Inanspruchnahme des Support von MASCH Software Solutions oder des "**supportadmin**" durchgeführt werden.

Insbesondere die Zuordnung der Finanz-IDs je Hotel ist ein immer wieder benötigter Arbeitsschritt, der im Hotel-Mandanten eine entsprechende Bearbeitung notwendig macht, um die korrekte Übergabe der Daten in das Finanzsystem zu gewährleisten.

Wenn Sie also auf den Karteireiter "Hotel-Mandant klicken, erscheint folgender Bildschirm:

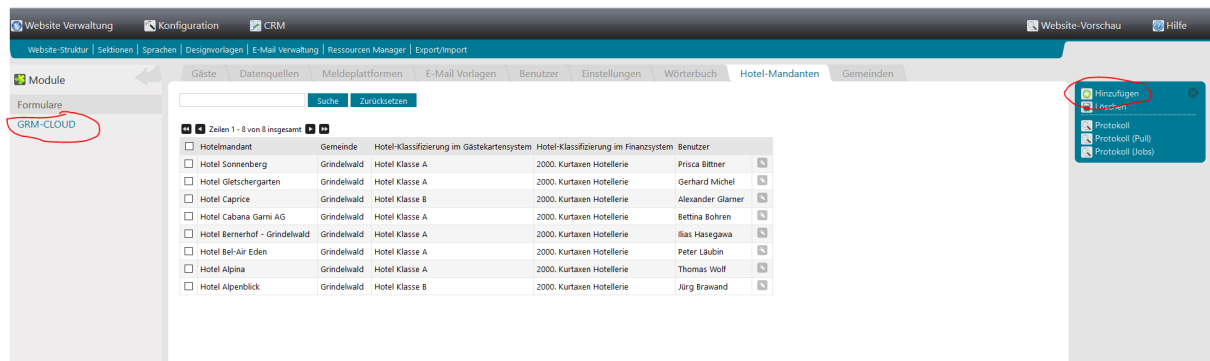

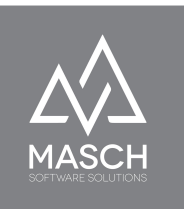

Wenn Sie einen neuen Hotel-Mandanten hinzufügen wollen, klicken Sie bitte auf den Funktions-Button "**Hinzufügen**". Es öffnet sich dann folgendes Fenster:

Zur Erstellung des Accounts benötigt der TOURIST-Admin folgende Informationen:

- die Hotel ID aus dem Finanzsystem.
- ggf. eine Hotel-Klassifizierung für die Gästekarte- Vergabe
- eine Hotel-ID im externen Gäste- Kartensystem, wenn die Gäste-Karten nicht über CM Studio .GRM-CLOUD verwaltet werden.

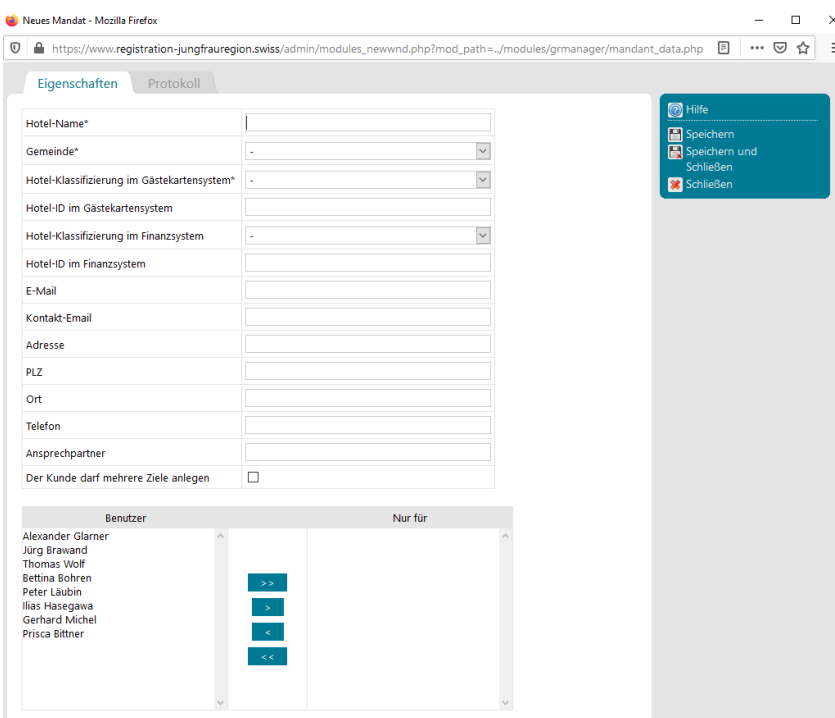

Am Ende muss dem "**Hotel-Mandanten**" ein existierender Manager-Account zugewiesen werden. Diese Manager-Accounts können nur zugewiesen werden, wenn zuvor die "**supportadmin**", den entsprechenden Benutzer der Benutzergruppe GRM-Administratoren zugeteilt hat.

Aus dieser Überschneidung der Berechtigungsstruktur ergibt sich unsere Empfehlung, dass die Anlage der Hotel-Mandanten in der Regel durch den "**supportadmin**" getätigt wird und der TOURIST-Admin lediglich Bearbeitungsaufgaben nach der Erstanlage übernimmt.

Die vorgesehene Aufteilung der Zugriffsberechtigungen liegt vor allem darin begründet, dass das System verhindern soll, dass ein und derselbe Anwender alle Zugriffsrechte auf sich vereint und somit sowohl Einblick in die Hotel eigenen Daten, als auch in die Daten der Tourismusorganisation erhält.

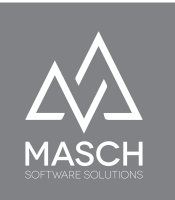

Bei der Erstregistrierung hat das Hotel auch drei Grafikdateien über die Hotel-Registrierungsseite uploaden müssen:

- Ein Hintergrundbild für den digitalen Meldeschein auf einem Desktop oder einem Tablet
- Ein Bild für den Kopfbanner des digitalen Meldescheins in der Smartphone Maske und
- eine Logodatei des Hotels.

Diese Dateien werden durch den "**supportadmin**" hochgeladen und verlinkt:

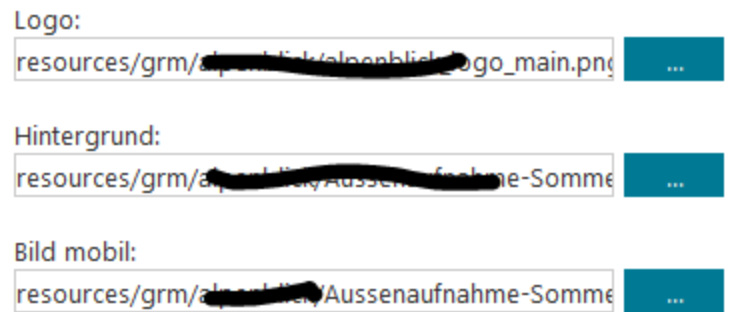

Der TOURIST-Admin hat hier keine Berechtigung diese auszutauschen oder zu verändern.

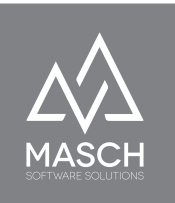

# <span id="page-31-0"></span>**Benutzerverwaltung - TOURIST Interface**

Über den Karteireiter "**Benutzerverwaltung**" kann der TOURIST-Admin die Userkonten innerhalb der Tourismusorganisation verwalten und deren Zugriffsberechtigungen eindeutig definieren:

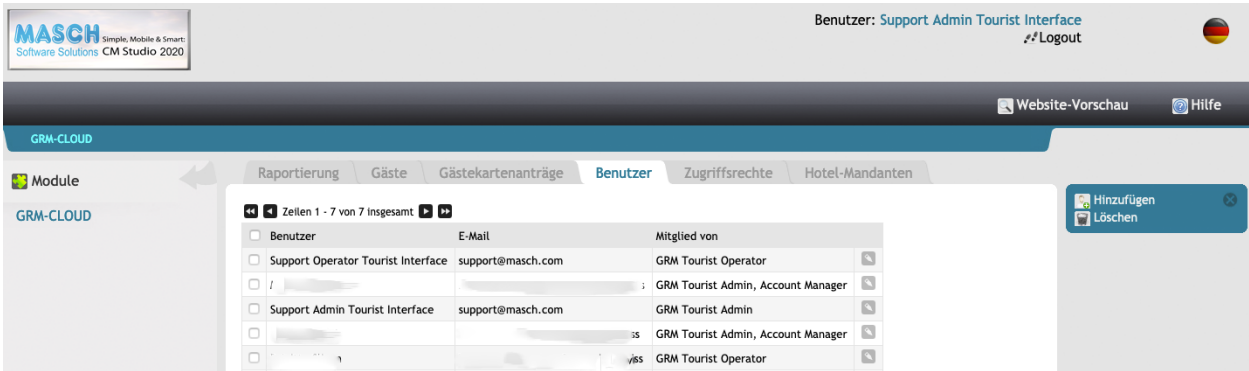

Sie können über den Funktions-Button "**Hinzufügen**" weitere Anwender für das TOURIST-Interface der Tourismusorganisation hinzufügen:

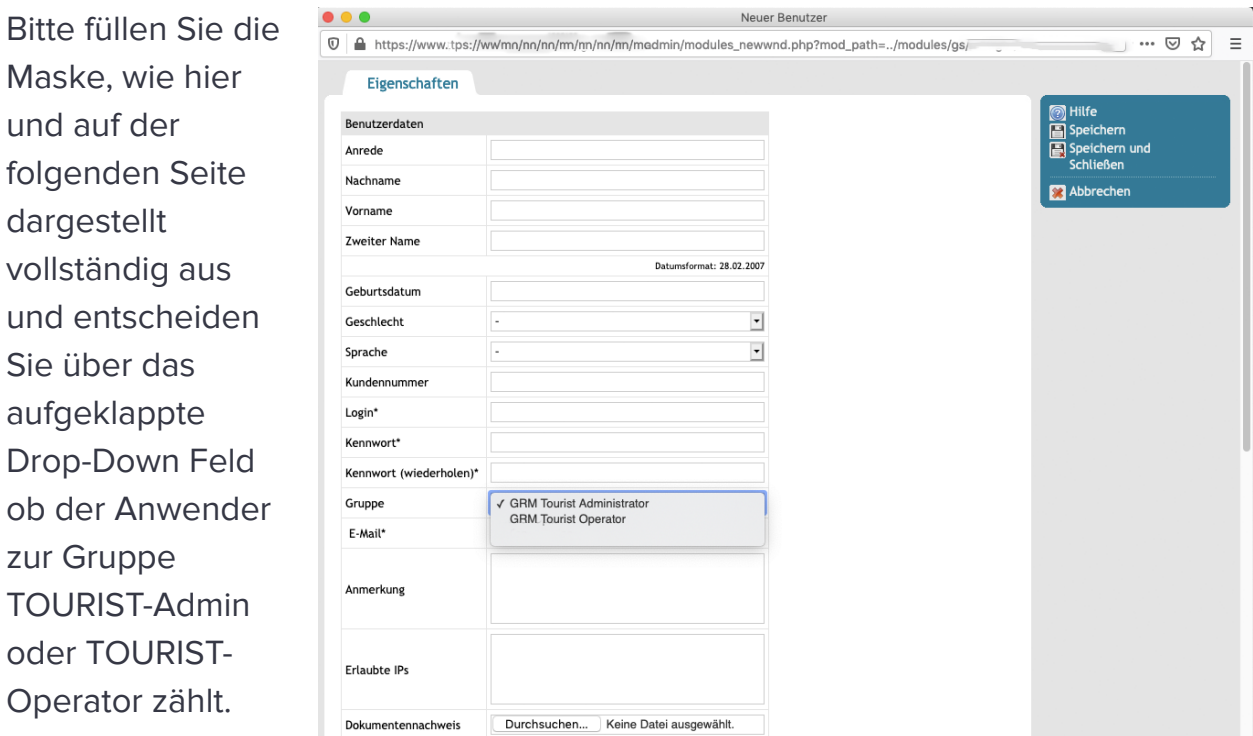

(C)opyright by MASCH Software Solutions - Customer Service Group D.A.CH - Paulinenweg 3 - 51149 Köln Tel.: +49 (0)2203 8068 405 - [support@masch.com](mailto:support@masch.com) - Vervielfältigung und Weitergabe nur nach Freigabe Seite 32

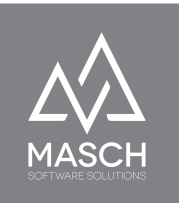

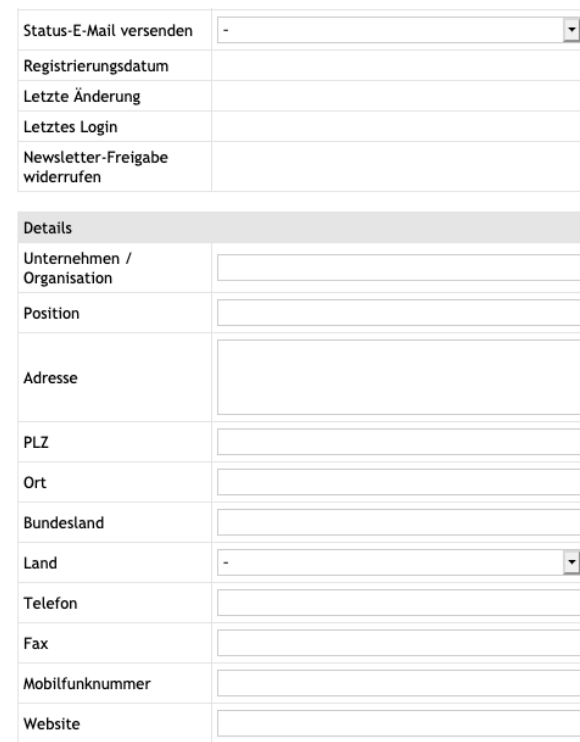

Am Ende der Eingabe, schließen Sie diese bitte mit "Speichern und Schließen" ab und der neue User ist dann sofort einsatzbereit.

## <span id="page-32-0"></span>**Anwenderpasswort ändern & Anwenderprofil aktualisieren**

Über den folgenden Link, kann der Anwender jederzeit mit seinem existierenden Passwort sein Userprofil öffnen und sein persönliches Passwort verändern. Dies ist ein Vorgang den wir jedem Anwender im TOURIST-Interface empfehlen:

## https://www.registration-domain.com/de/user-profile/

Bitte setzen Sie hier anstelle von www.registration-domain.com die offizielle Domainadresse Ihrer CM Studio .GRM-CLOUD ein und dieser Link wird dann funktionieren.

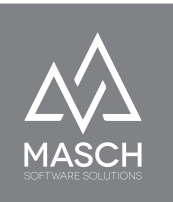

# <span id="page-33-0"></span>**Verwaltung der Zugriffsrechte**

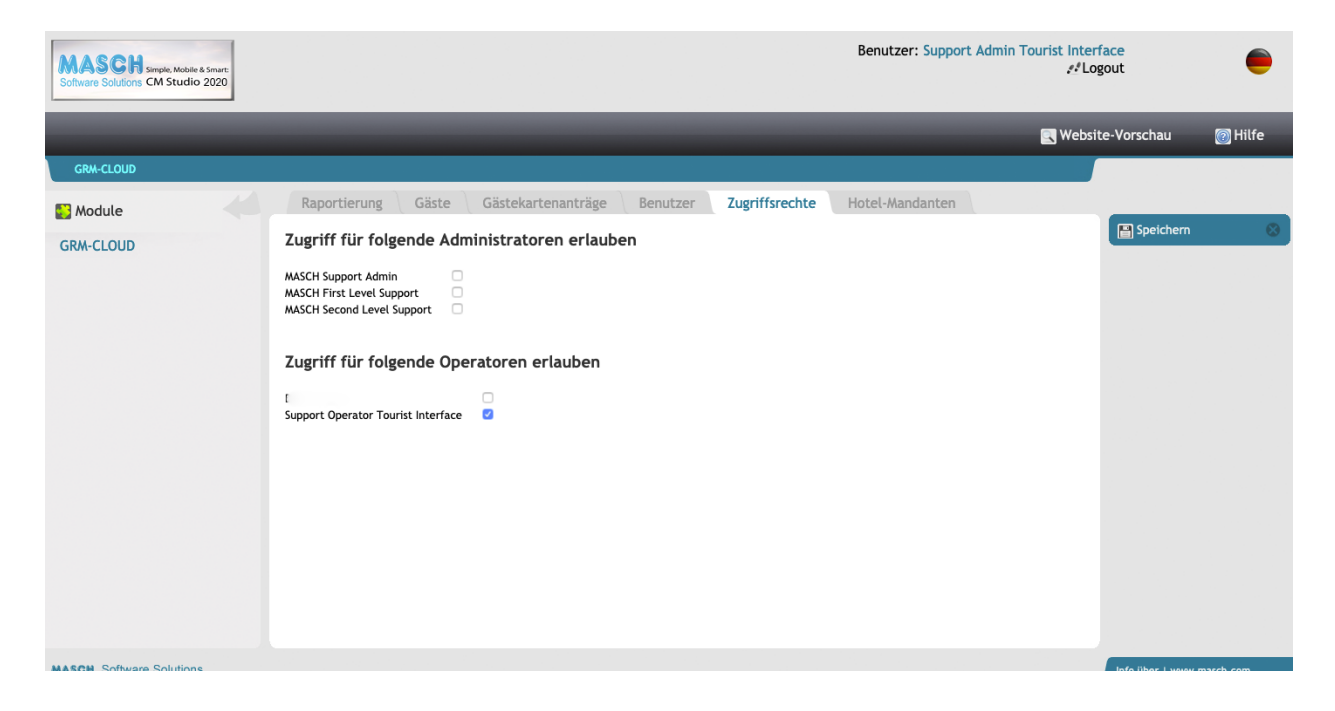

Die Verwaltung der Zugriffsrechte für das TOURIST-Interface ist lediglich dem TOURIST-Admin vorbehalten. Dies ist auch einer der Gründe, warum Sie unbedingt für die tägliche Arbeit Ihres Teams unterschiedliche Benutzerkonten für die unterschiedlichen Aufgaben anlegen sollten.

Über die Verwaltung der Zugriffsrechte können Sie als TOURIST-Admin Ihren Kollegen in der Tourismusorganisation (TOURIST-Operatoren) den Zugriff auf die Report- und Übergabefunktionen in der Kurtaxenverwaltung geben.

Der TOURIST-Admin ist darüber hinaus in der Lage temporäre Freigaben für den Support von MASCH oder die support-berechtigten Mitarbeiter bei Ihrem IT-Dienstleister zu gewähren. Diese temporären Zugriffsrechte können ausschließlich durch den TOURIST-Admin autorisiert werden.

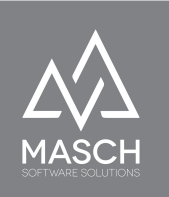

Es ergeben sich aus dieser Schlüsselposition die hohen datenschutzrelevanten Möglichkeiten des TOURIST-Admins. **Wir empfehlen**, dass aus diesem Grund für den oder die TOURIST-Admin(s) eine gesonderte und erweiterte Datenschutzvereinbarung im Rahmen einer Mitarbeitervereinbarung getroffen wird, die durch den Datenschutzbeauftragten der Tourismusorganisation verfasst und geprüft sein sollte.

# <span id="page-34-0"></span>**Verwaltung der Gästekarten-Inhaber = Gästekartenanträge**

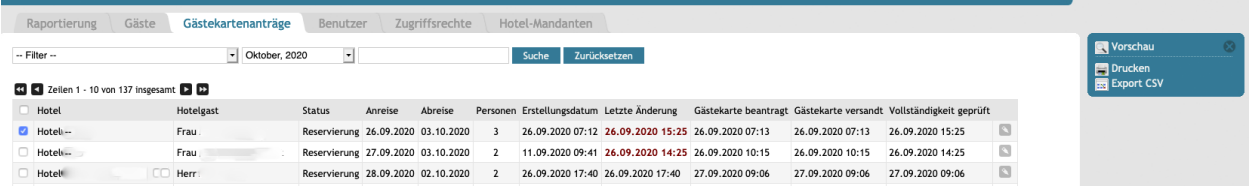

Über den oben gezeigten Karteireiter "Gästekartenanträge" hat die Tourismusorganisation einen beschränkten Zugriff auf Meldedaten und Gästedaten aus dem digitalen Meldewesen.

Grundsätzlich gilt für das digitale Meldewesen, dass die MASCH Software CM Studio .GRM-CLOUD eine strikte Trennung zwischen Daten im Zugriff der Hotels und Daten und Informationen im Zugriff der Tourismusorganisation einhält.

Hierbei gilt der Grundsatz:

# **Die Gästedaten sind im Besitz der Hotels und der Betriebe aus der Parahotellerie. Es gilt, der Hotelier ist der Herr seiner Daten!**

Dies bedeutet de-facto, dass die Tourismusorganisation im Rahmen des Meldewesens und der Kurtaxenverwaltung keinen Zugriff auf Personendaten der Hotelgäste erlangt.

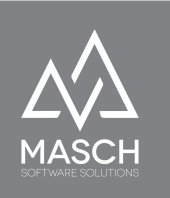

Von diesem Grundsatz abweichend werden zwei berechtigte Ausnahmen vorgegeben:

1. Die örtlichen Polizeibehörden erhalten Zugriff auf alle Buchungsdaten und die damit verbundenen Meldedaten der Gäste. Dies gilt sowohl für historische Daten im Meldearchiv, als auch die zukünftigen Buchungsdaten, die noch in der aktiven Bearbeitung des jeweiligen Hotels sind.

Diese Ausnahme ist die logische Folge und begründet durch die gesetzlichen Vorgaben der Meldegesetze des jeweiligen Landes, Bundeslandes oder Kanton.

2. Wenn das digitale Meldewesen mit den Funktionen für die Gästekartenverwaltung verbunden ist und ein Gast eine digitale Gästekarte für sich und seine Mitreisenden beantragt, dann entsteht automatisch eine Geschäftsbeziehung zur Tourismusorganisation, die für die Ausgabe der digitalen Gästekarte verantwortlich ist.

In diesem Ausnahmefall erhält die Tourismusorganisation über die in diesem Kapitel beschriebene Funktion direkten Zugriff und zugehörige Auswertungs- und Exportbrechtigungen für die vollständigen Personendaten der jeweiligen Gäste.

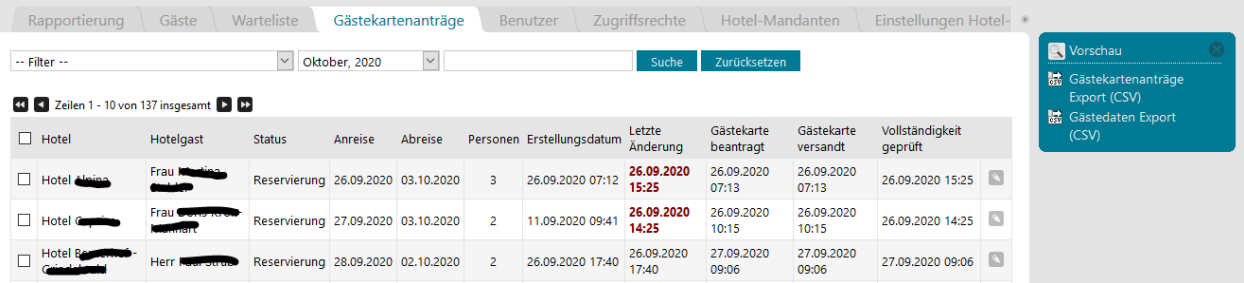

Die rechte Funktionsleiste bietet nun die folgenden Funktionen zur Bearbeitung, Auswertung und dem Export von Gästedaten.

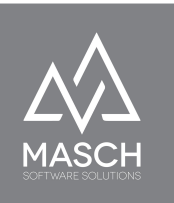

# <span id="page-36-0"></span>**Vorschau**

Über den Funktions-Button "**Vorschau**" können Sie einen einzelnen Meldedatensatz mit dem Check-Mark Häckchen wie oben gezeigt markieren und dann über "**Vorschau**" ansehen.

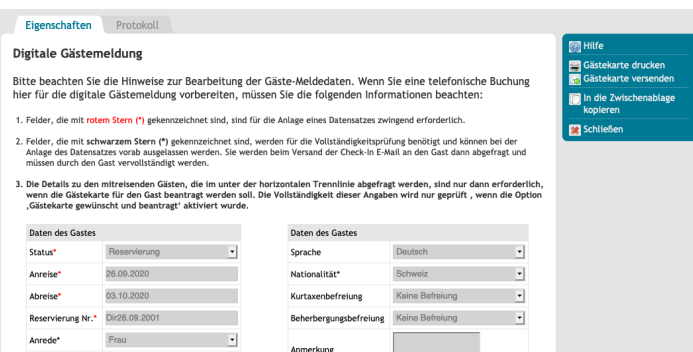

# <span id="page-36-1"></span>**Drucken**

Über den Funktions-Button "**Drucken**" können Sie ähnlich dem Kurtaxen-Reporting eine vollständige oder gefilterte Auswertung in einem zweiten Fenster wie folgt aufrufen:

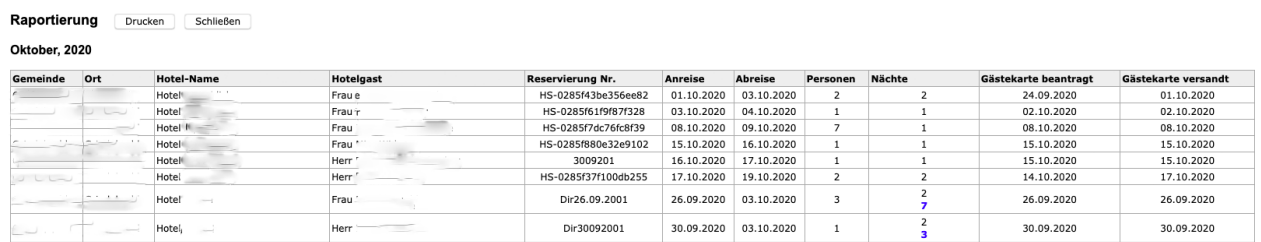

und diesen Auswertungsreport dann als PDF- oder auf Papier über Ihren Drucker ausgeben.

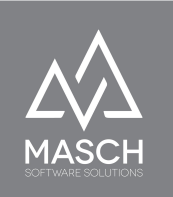

# <span id="page-37-0"></span>**Gästekartenanträge Export (CSV)**

Die Funktion "**Gästekartenanträge Export (CSV)**" generiert den gleichen Export, abhängig von den gesetzten Filtern, wie Sie diesen oben auf dem Ausdruck sehen, stellt diesen Export aber zur weiteren Bearbeitung für ein Tabellenprogramm wie Microsoft Excel oder ähnlicher Software bereit.

Klicken Sie im ersten Schritt wie bereits oben beschrieben auf den Funktions-Button "**Gästekartenanträge Export (CSV)**". Es öffnet sich folgendes Fenster:

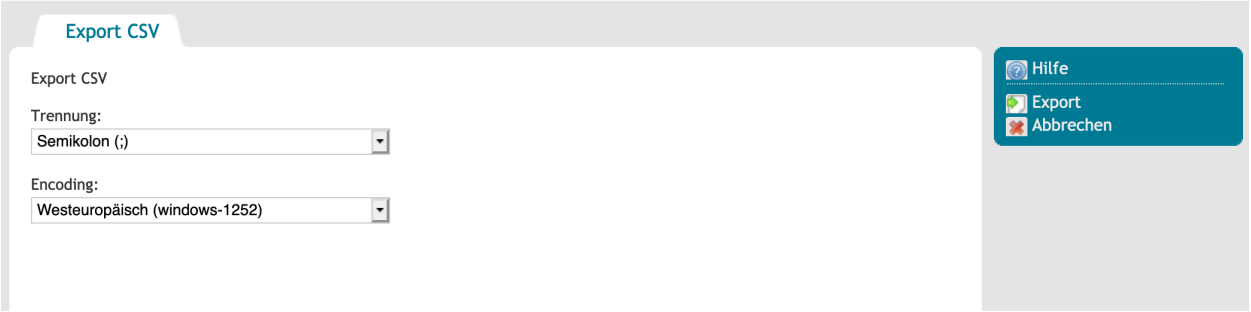

Definieren Sie ggf. abweichende Trennsymbole und wählen Sie die geeignete Codierung aus. Wir empfehlen die Voreinstellungen zu belassen, wenn Sie nicht explizit NICHT-westeuropäische Zeichensätze verwenden wollen.

Klicken Sie nun auf "**Export**" und folgen Sie den Anweisungen auf dem weiteren Bildschirm:

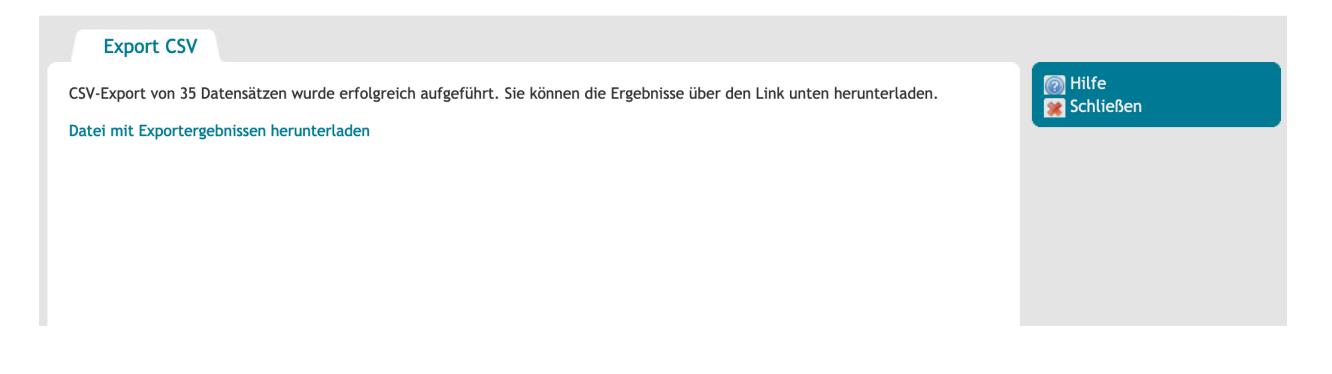

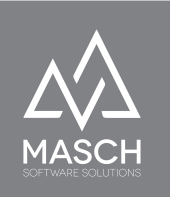

Nach wenigen Sekunden zeigt Ihnen der Bildschirm die Anzahl der exportierten Datensätze an und sie können die zugehörige CSV-Exportdatei nun über den Link "**Datei mit Exportergebnissen herunterladen**" auf Ihrem Arbeitsplatz speichern oder direkt in einem installieren Tabellenprogramm wie Microsoft Excel öffnen:

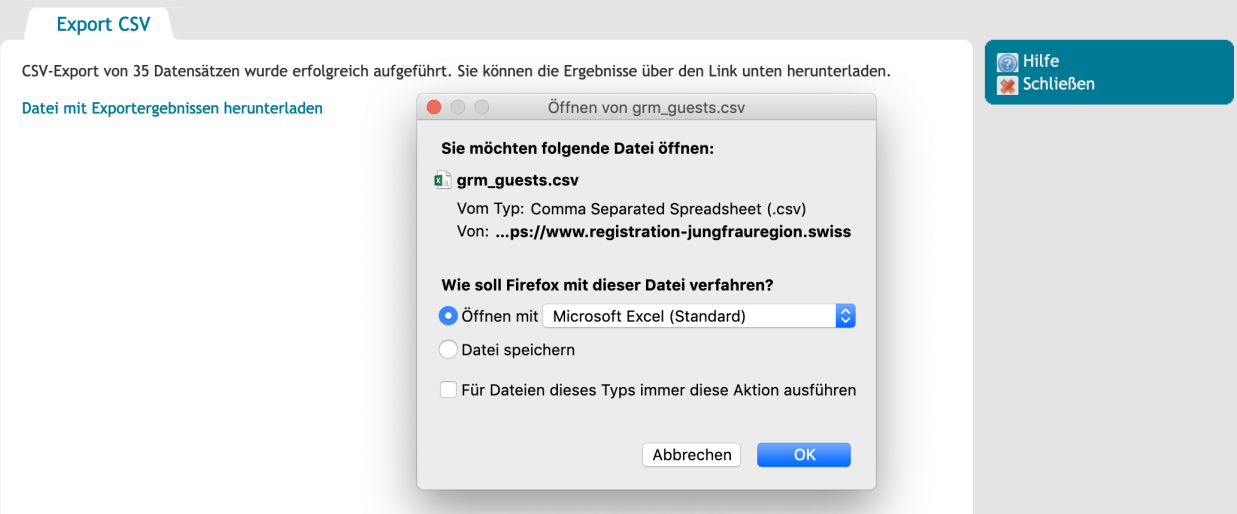

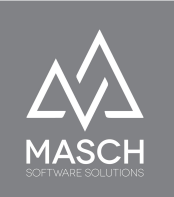

# <span id="page-39-0"></span>**Gästedaten Export (CSV)**

Die Funktion "**Gästedaten Export (CSV)**" generiert den Export aller Registrierungen für die digitale Gästekarte. Dieser Export umfasst Namen, Adressen, Geburtsdaten und alle marketing-relevanten Daten. Ausgenomen von dem Export sind lediglich die Passdaten bzw. Daten zu den Ausweisdokumenten der ausländischen Gäste. Dieser Export bietet Ihnen die Möglichkeit der weiteren Bearbeitung in einem Tabellenprogramm wie Microsoft Excel oder ähnlicher Software bzw. die Übergabe der Daten in eine Drittapplikation wie z.Bsp. ein CRM-Programm.

Klicken Sie im ersten Schritt wie bereits oben beschrieben auf den Funktions-Button "**Gästedaten Export (CSV)**". Es öffnet sich folgendes Fenster:

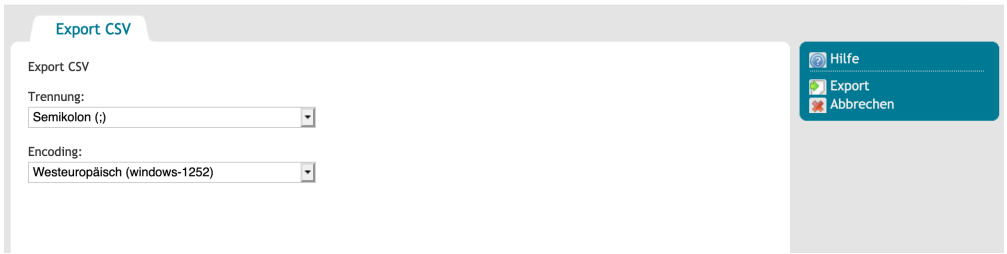

Definieren Sie ggf. abweichende Trennsymbole und wählen Sie die geeignete Codierung aus. Wir empfehlen die Voreinstellungen zu belassen, wenn Sie nicht explizit NICHT-westeuropäische Zeichensätze verwenden wollen.

Klicken Sie nun auf "**Export**" und folgen Sie den Anweisungen auf dem weiteren Bildschirm:

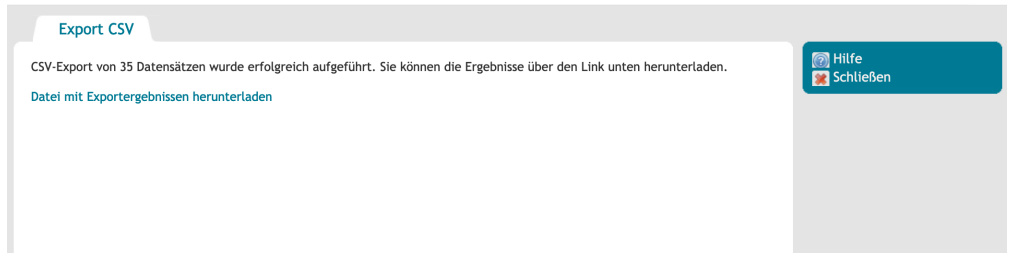

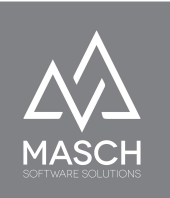

Nach wenigen Sekunden zeigt Ihnen der Bildschirm die Anzahl der exportierten Datensätze an und sie können die zugehörige CSV-Exportdatei nun über den Link "**Datei mit Exportergebnissen herunterladen**" auf Ihrem Arbeitsplatz speichern oder direkt in einem installieren Tabellenprogramm wie Microsoft Excel öffnen:

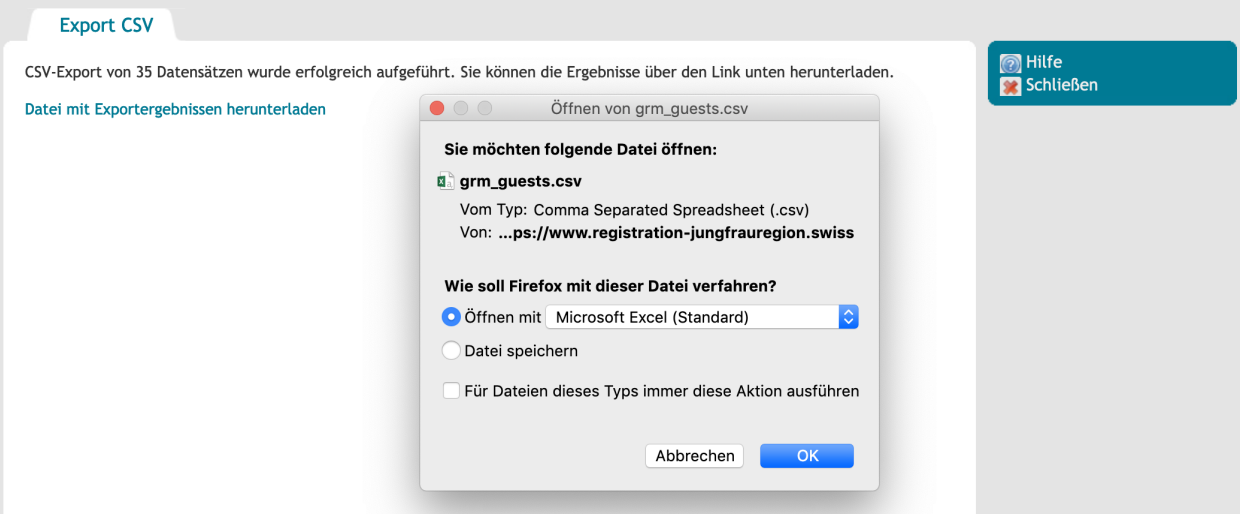

Die weitere Bearbeitung der Daten obliegt Ihren eigenen Präferenzen.

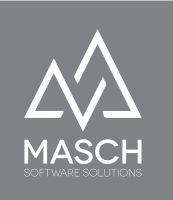

# <span id="page-41-0"></span>**Verwaltung der Kurtaxenanmeldung - Rapportierung**

Der Karteireiter "**Rapportierung**" entspricht in vollem Umfang der Funktionen, die bereits auf den Seiten 12 - 16 dieses Handbuchs unter dem Kapitel "**[Aufgaben](#page-12-0) und Funktionen für den [TOURIST-Operator](#page-12-0)**" beschrieben haben.

Wenn Sie also als TOURIST-Admin die entsprechenden Aufgaben übernehmen müssen, dann studieren Sie bitte das genannte Kapitel in diesem Handbuch.

Wir haben das Kapitel **Aufgaben und Funktionen für den [TOURIST-Operator](#page-12-0)** hier noch einmal aufgeführt und verlinkt.

# <span id="page-41-1"></span>**Support für Hotels - GÄSTE-INBOX**

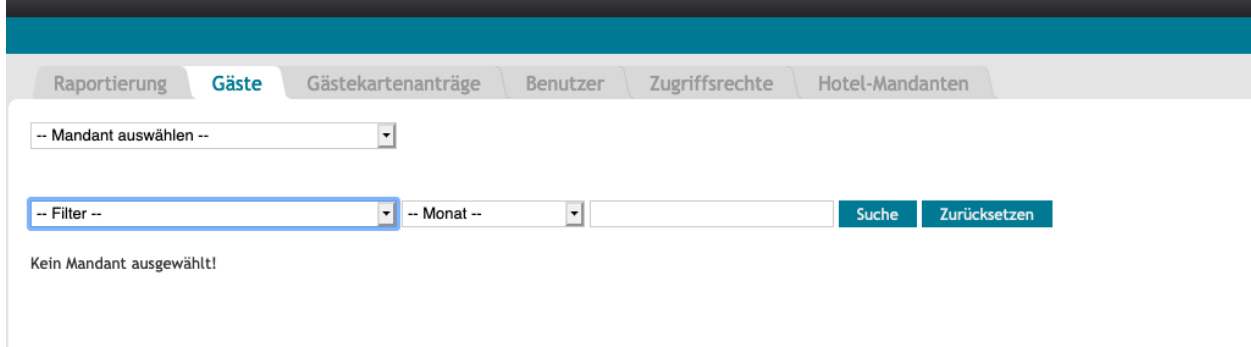

Der Karteireiter "**Gäste**" ist mit der "**GÄSTE-INBOX**" der Hotel-Mandanten gleichzusetzen. Folgerichtig, da Sie als TOURIST-Admin keinen regulären Zugriff auf die Gäste- und Buchungsdaten der Hotels haben, liefert dieser Karteireiter in der Regel nur einen leeren Bildschirm.

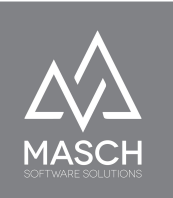

Da Sie aber als TOURIST-Admin auch support berechtigt gegenüber Ihren Hotelbetrieben sind, können Sie im Falle einer Supportanfrage seitens eines Hotels, das Hotel-Management dazu auffordern Ihnen temporären Zugriff zu gewähren.

Diesen Zugriff kann Ihnen nur der Hotel-Manager (GRM-Administrator) über sein Login in dem Karteireiter "**Zugriffsrechte**" gewähren:

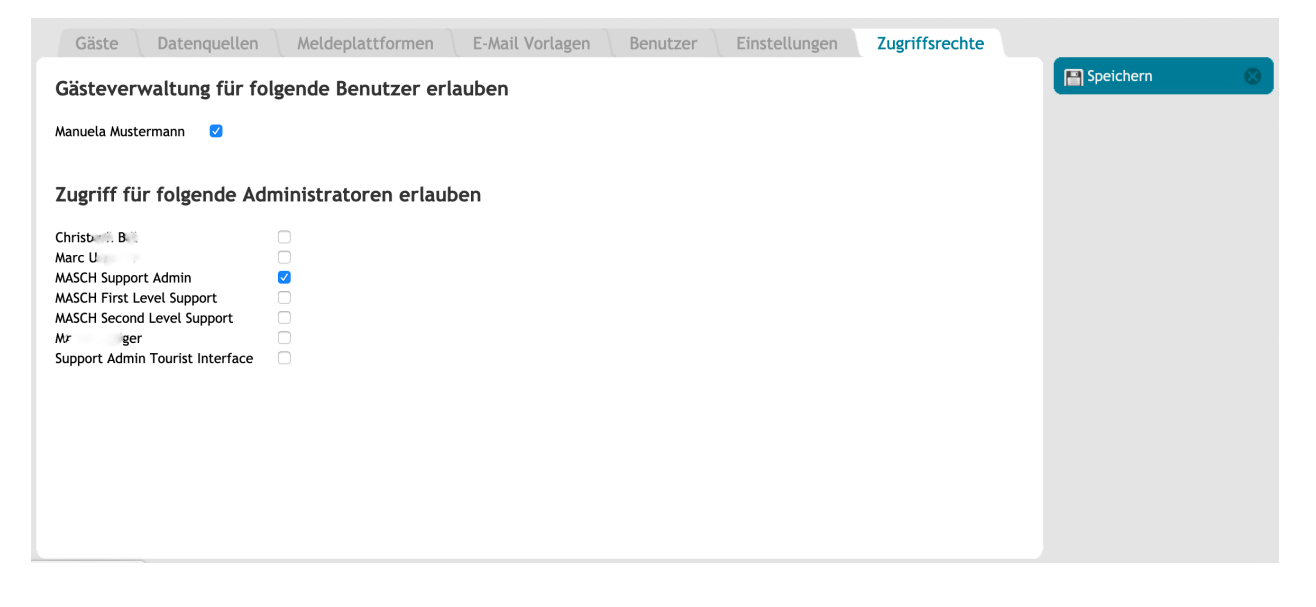

Die dazu notwendige Vorgehensweise finden Sie und der Hotel-Manager im Kapitel "**Zugriffsrechte**" im Anwenderhandbuch für GRM-Administratoren und GRM-Operatoren auf den Seiten 35 und 36.

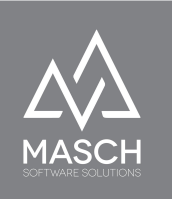

# <span id="page-43-0"></span>**Account-Registrierungsprozess eines Hotels**

**Vorbemerkung:** Im folgenden Abschnitt wird mehrfach als Platzhalter die Bezeichnung www.registration-domain.com verwendet. Dieser Platzhalter ist durch Ihre URL-Adresse für Ihre CM Studio .GRM-CLOUD zu ersetzen, um die beschriebenen Prozesse durchführen zu können. Die Account Registrierung eines Hotels für das digitale Meldewesen erfolgt durch den Besitzer oder Direktor des Hotels über folgenden Link:

https://www.registration-domain.com/de/account-registration

Im Rahmen dieser Registrierung erfolgt eine Authentifizierung des Accounts über Double-Opt In. Bevor der Double Opt-In nicht gesetzt ist, greift der MASCH Customer Service bzw. der beauftragte "**supportadmin**" nicht ein.

1. Der "**supportadmin**" erhält nach erfolgtem Double Opt-In eine Benachrichtigung, dass das Hotel sich für das digitale Meldewesen registriert hat.

Der "**supportadmin**" loggt sich ein und prüft den neuen User-Account:

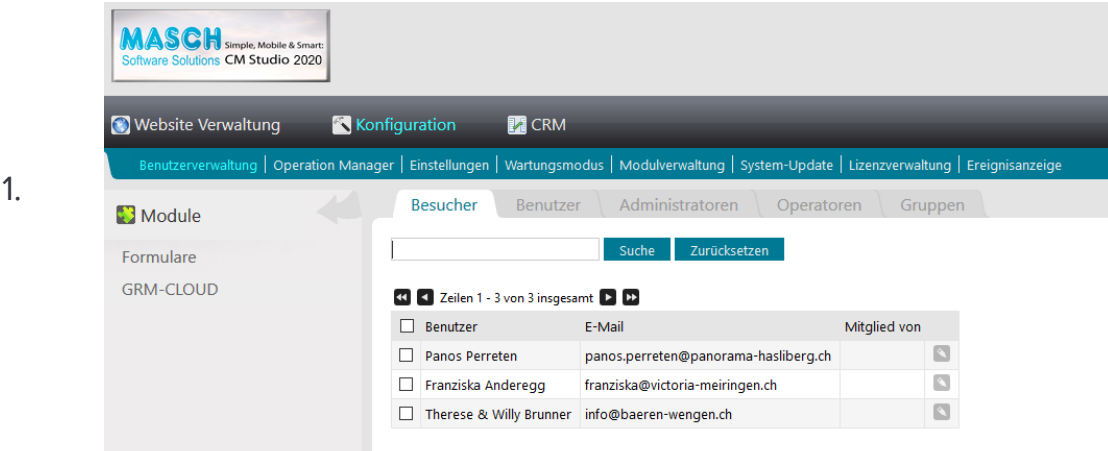

https://www.registration-domain.com/admin/login.php

(C)opyright by MASCH Software Solutions - Customer Service Group D.A.CH - Paulinenweg 3 - 51149 Köln Tel.: +49 (0)2203 8068 405 - [support@masch.com](mailto:support@masch.com) - Vervielfältigung und Weitergabe nur nach Freigabe Seite 44

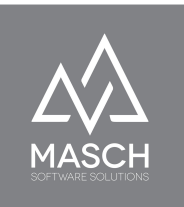

# Als Beispiel in diesem Handbuch dient das Hotel Victoria in München.

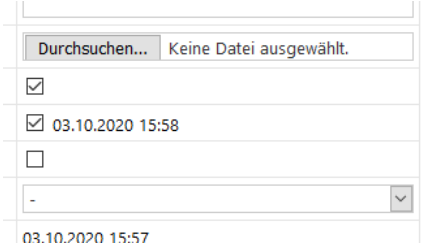

2. Aktivieren Sie den User-Account von Frau A. (Direktorin des Hotel Victoria in München) und wählen Sie die zugehörige Status E-Mail aus. Daraufhin versendet CM Studio .GRM-CLOUD die zugehörige Benachrichtigung an Frau A.

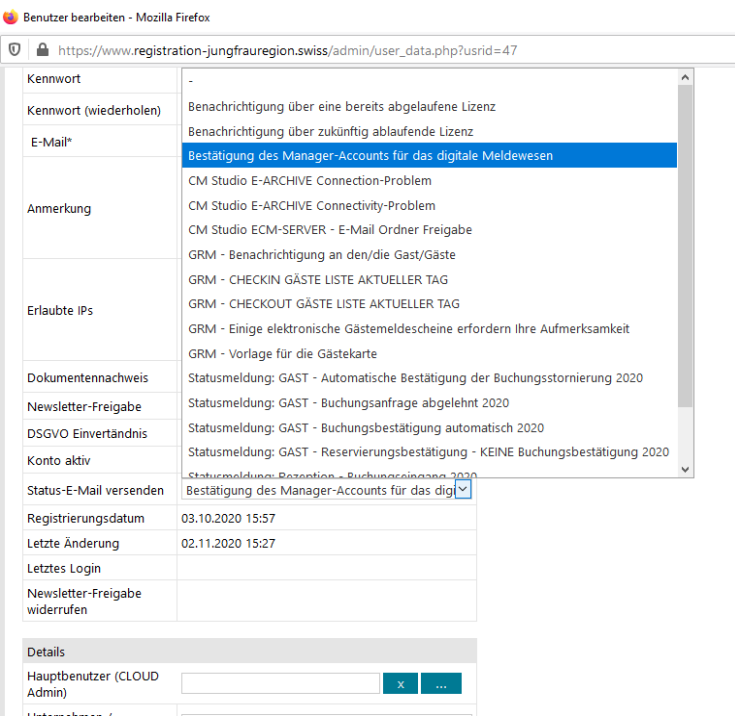

Der richtige Status lautet:

"Bestätigung des Manager-Accounts für das digitale Meldewesen"

3. Frau A. erhält die Bestätigung per Status E-Mail und wird aufgefordert den zweiten Teil der Registrierung durchzuführen. Den E-Mail Inhalt sehen sie auf der folgenden Seite als Screen-Shot.

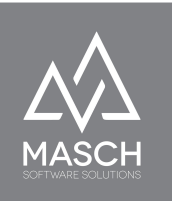

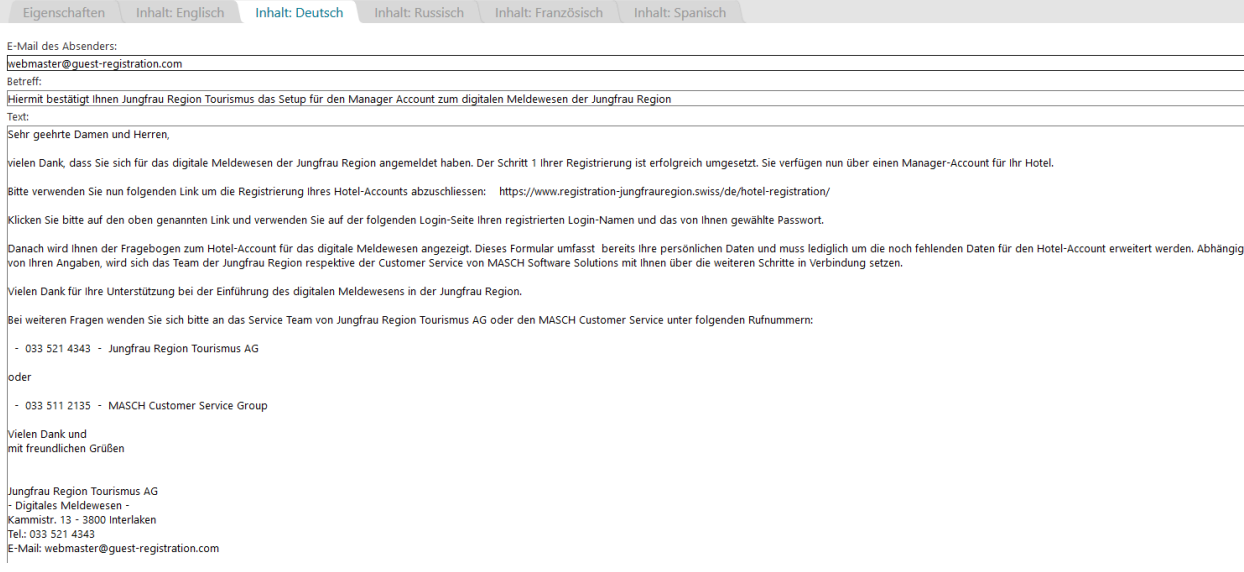

4. Frau A. wird mit der E-Mail aufgefordert das zweite Registrierungsformular vollständig auszufüllen.

Dafür muss Sie sich über den zuvor erstellen Manager-Account unter folgender URL-Adresse einloggen:

https://www.registration-domain.com/de/hotel-registration

- 5. Wenn Sie in der Zwischenzeit das Passwort vergessen oder verlegt hat, kann Sie über diese zweite Registrierungsseite auch Ihr Passwort wiederherstellen.
- 6. Mit Abschluss der zweiten Registrierungsphase erhält sowohl der "supportadmin" als auch das Account-Manager Team der Tourismusorganisation eine Benachrichtigung über einen neu registrierten Account.
- 7. Die Auswertung der Formular-Ergebnisse erfolgt über: https://www.registration-domain.com/admin/modules.php?mod\_path=..%2Fmodules%2Fforms%2Fresults.php

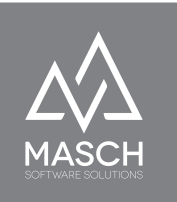

8. Alle Daten zum Benutzer sind jetzt vorhanden um den Setup Prozess zu starten.

Dem Manager-Account des Hotels muss als erstes der Gruppe GRM-Administratoren zugeordnet werden:

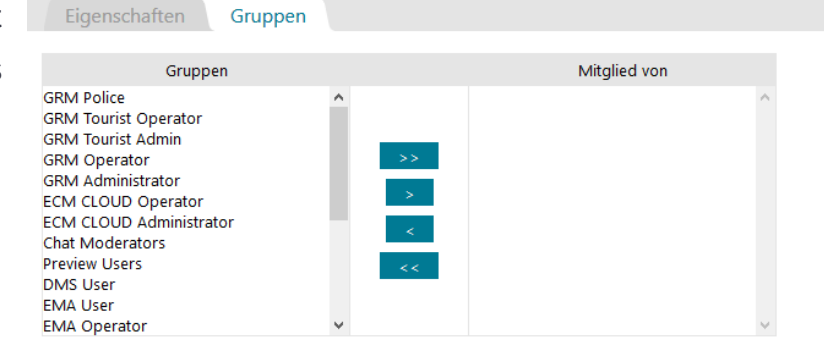

9. Nach dieser Zuweisung der Berechtigungsklasse erfolgt dann die Einrichtung des Hotel-Mandanten.

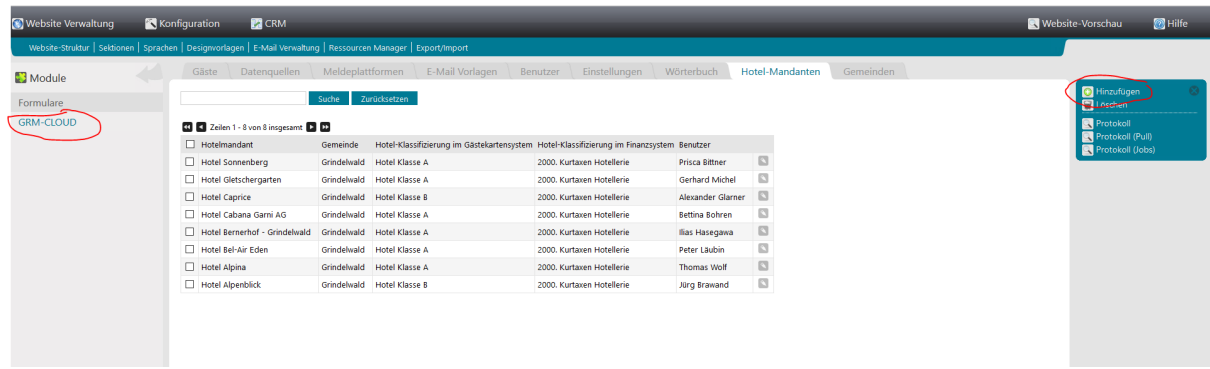

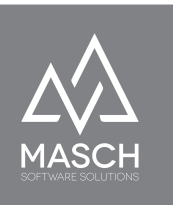

Hierfür benötigt der "**supportadmin**" auch die Hotel ID aus dem Finanzsystem der Tourismusorganisation.

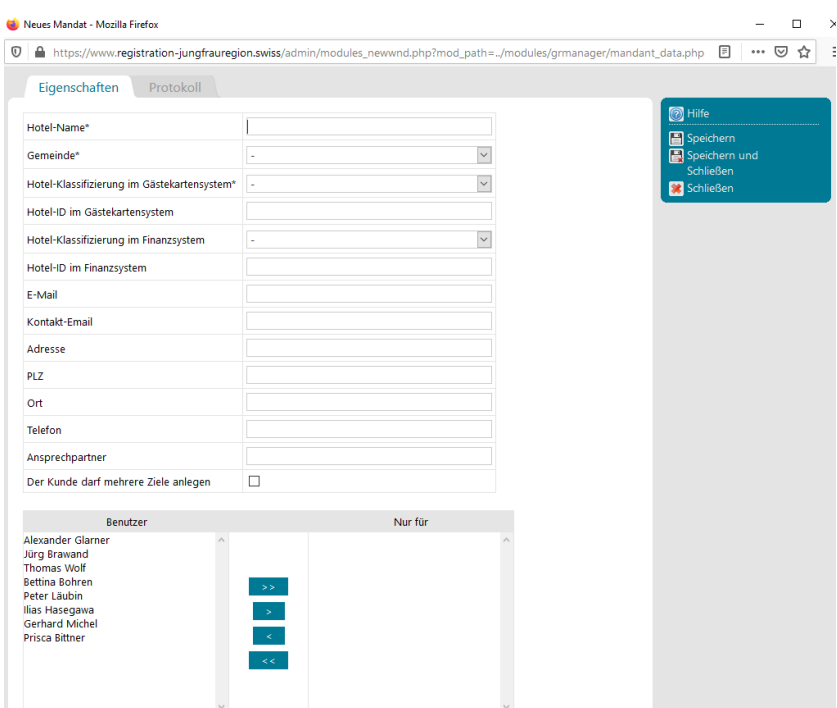

Für die Abfrage der Finanz-ID wird der "**supportadmin**" im Formularwesen, den Workflow-Status:

# **Finanz-ID angefragt** auslösen.

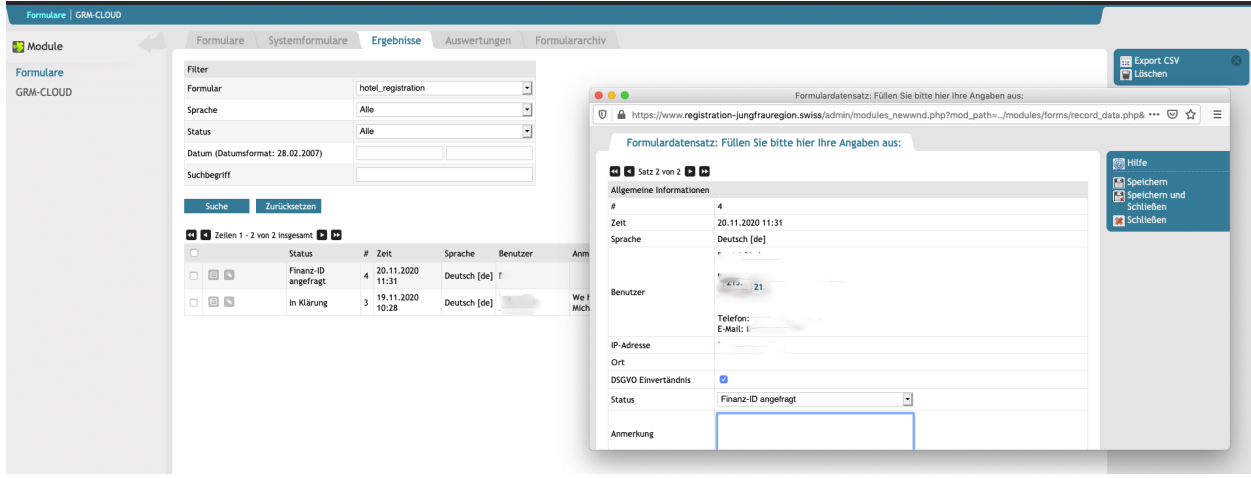

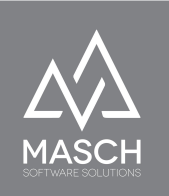

Es erfolgt automatisch eine Anfrage an die Tourismusorganisation per E-Mail, mit der Bitte um Zustellung der Finanz-ID des jeweiligen Hotels. Die Tourismusorganisation muss diese Anfrage einfach über REPLY beantworten und die notwendigen Informationen an den "**supportadmin**" zurückliefern. Die REPLY Antwort in unserem Beispiel geht automatisch an [support@masch.com](mailto:support@masch.com) und wird dann vom Customer Service Team von MASCH eingearbeitet.

Die E-Mail Anfrage umfasst folgenden Text wie in Beispiel E-Mail:

Q Antworten Q Allen antworten Q Weiterleiten Do 19.11.2020 13:36 support@masch.com Bitte teilen Sie uns die Hotel-ID aus Ihrem Finanzsystem mit! in martin.schaarschmidt@masch.com

Sehr geehrte Damen und Herren,

wir sind in der Erstellung und Freigabe eines weiteren Betriebes für das digitale Meldewesen in dern inn

Es handelt sich dabei um folgenden Betrieb:

- Hotel Vitel:  $-1$ 

- Ansprechpartner im Hotel:

Können Sie uns diese E-Mail Anfrage bitte zeitnah beantworten, in dem Sie uns die Hotel-ID des o.g. Betriebes aus Ihrem Finanzsystemmitteilen, damit wir diese im Setup des Hotels für das Kurtaxen-Reporting des digitalen Meldewesens hinterlegen können.

Wir bedanken uns für Ihre Unterstützung

mit freundlichen Grüßen

MASCH Customer Service Team Paulinenweg 3 - 51149 Köln Tel.: +49 (0)2203 8068 405 Diirektwahl Schweiz: +41 (0)33 511 2135 E-Mail: support@masch.com Zu betreuende CLOUD-Lösung: CM Studio .GRM-CLOUD unter https://s:/

### 10.

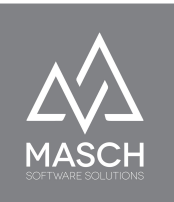

9. Nach Erhalt der Finanz-ID durch die Tourismusorganisation schließt der "**supportadmin**" den Registrierungsvorgang ab, indem er die ID im Hotel-Mandanten hinterlegt und dann im Registrierungs-Formular unter:

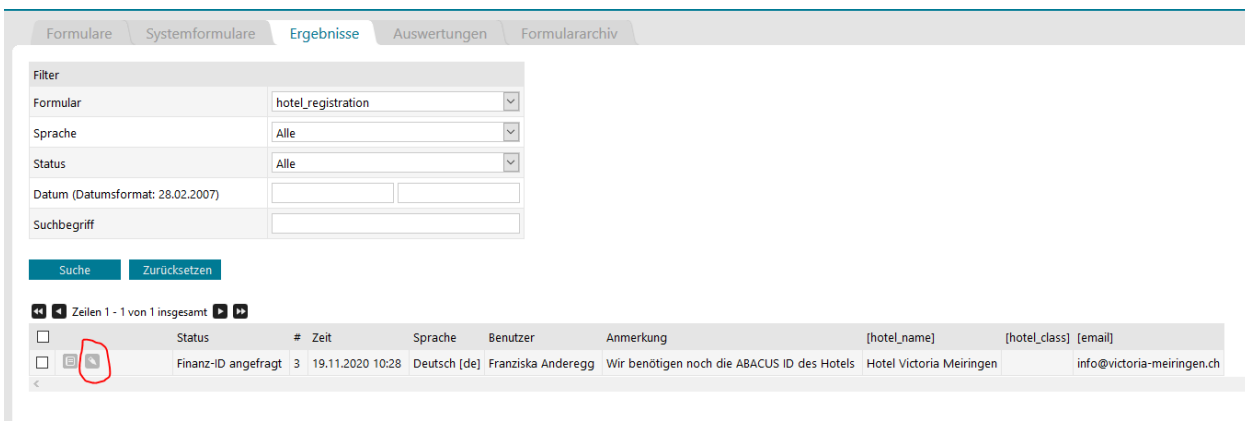

"Bearbeiten" (rot umrandet) den abschließenden Status '**Hotel Registrierung durch den Support abgeschlossen' einträgt**:

Dieser Status löst die automatische Benachrichtigung des Hotel-Managers mit dem auf der folgenden Seite ausgewiesenen E-Mail Text aus:

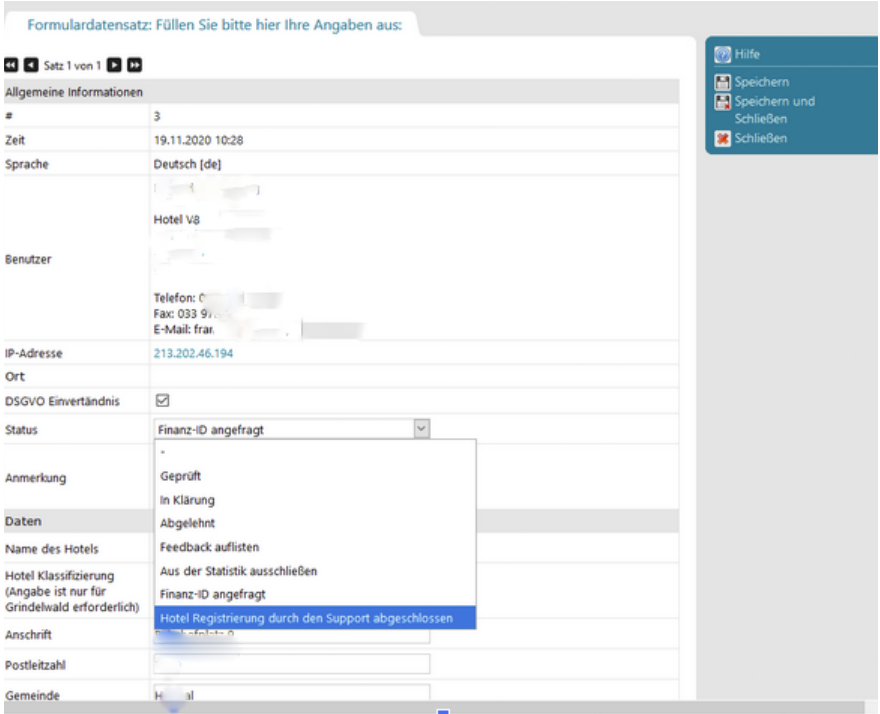

(C)opyright by MASCH Software Solutions - Customer Service Group D.A.CH - Paulinenweg 3 - 51149 Köln Tel.: +49 (0)2203 8068 405 - [support@masch.com](mailto:support@masch.com) - Vervielfältigung und Weitergabe nur nach Freigabe Seite 50

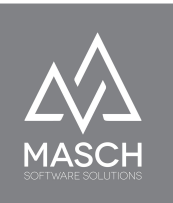

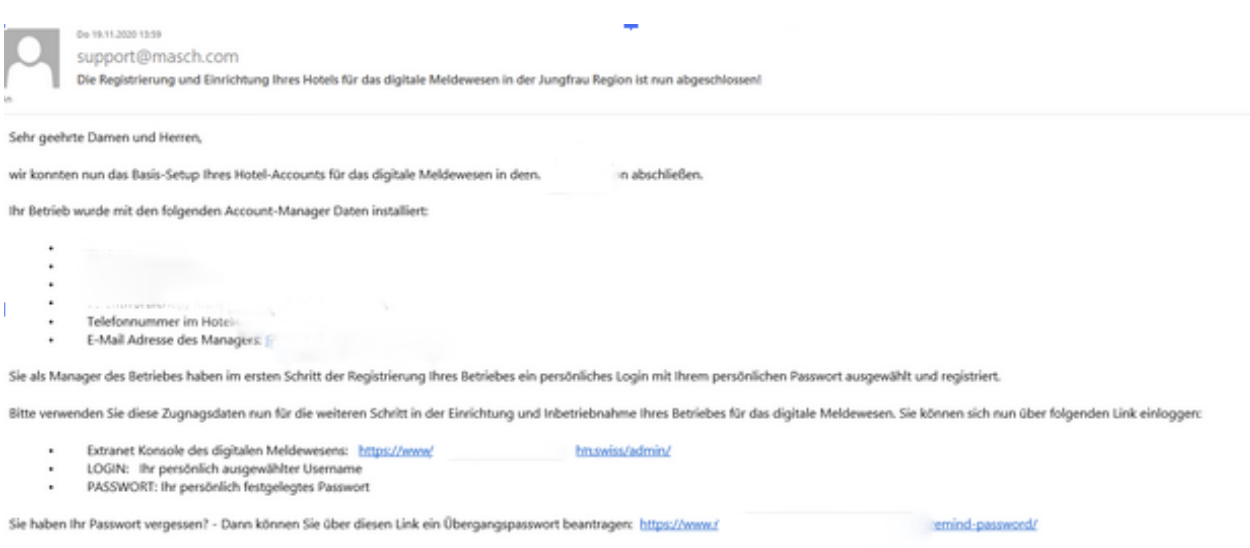

Nach erfolgreichem LOGIN. können Sinmit der Einrichtung Ihres Accounts weiter fortfahren. Hierzu verwenden Sie bitte folgende Dokumentation, die Ihnen alle Schritte zur Einrichtung Ihres Accounts beschreibt: https://www.pe ...ouross/resources/pdf/setupdoku.pdf

Auf Basis der verlinkten Dokumentation und der Trainings-Videos in der MASCH Online-University kann das Hotel das SETUP eigenständig ausführen.

Allerdings **empfehlen wir** vom MASCH Customer Service auch eine Online-Schulung in Anspruch zu nehmen.

Der Manager erhält alle Kontaktdaten und die Einladung zur Terminvereinbarung für eine individuelle Online-Schulung in der Benachrichtigungs E-Mail.

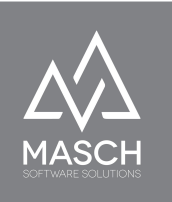

# <span id="page-51-0"></span>**Anlegen eines GRM-Police Accounts**

Diese Aufgabe kann lediglich nur durch den "**supportadmin**" User durchgeführt werden. Um die Registrierung der polizeilichen User-Accounts möglichst anonym und ohne Kenntnis von Passwörtern seitens des "**supportadmin**" durchzuführen, verwenden die beteiligten Polizeidienststellen den gleichen Registrierungsvorgang wie die Hotels im ersten Schritt für die Registrierung des Manager-Accounts:

# <https://www.registration-domain.com/de/account-registration/>

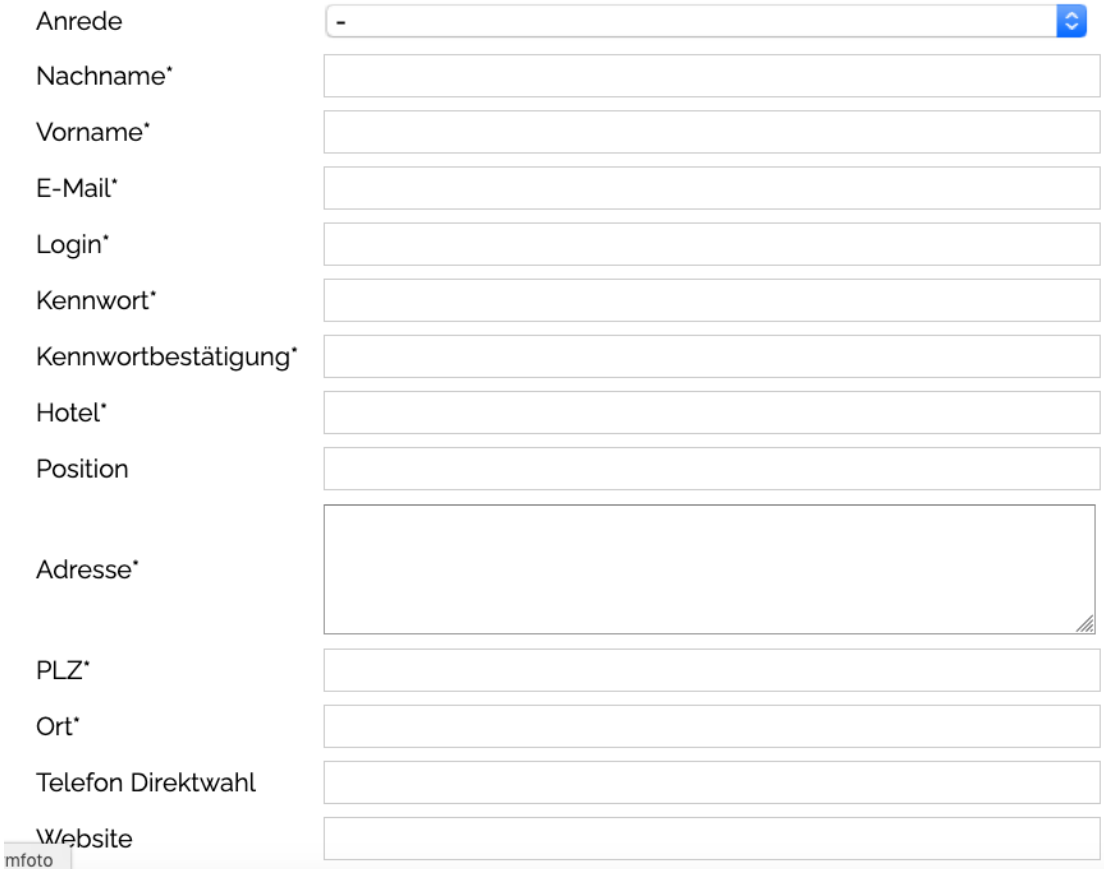

## Erst-Registrierung des Manager- bzw. Inhaber-Kontos für Ihr Hotel:

(C)opyright by MASCH Software Solutions - Customer Service Group D.A.CH - Paulinenweg 3 - 51149 Köln Tel.: +49 (0)2203 8068 405 - [support@masch.com](mailto:support@masch.com) - Vervielfältigung und Weitergabe nur nach Freigabe Seite 52

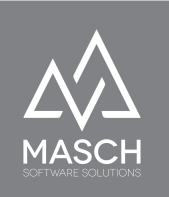

Anstelle des Hotelnamens im Feld "Hotel" gibt die Polizeibehörde hier die Dienststelle inklusive Dienststellennummer an. Auch diese Registrierung muss über eine Double Opt-In E-Mail Bestätigung durch die registrierende Dienststelle verifiziert und bestätigt werden. Bitte verwenden Sie hier keine privaten E-Mail Accounts, sondern lediglich offizielle Dienststellen Accounts.

Aufgrund dieser Angaben wird der "**supportadmin**" in Zusammenarbeit mit der Tourismusorganisation die Verifizierung der Registrierung durchführen.

Wichtig ist, dass die polizeiliche Dienststelle fixe IP-Zugangsnummern Ihrer Dienststelle zum Abschluss der Registrierung an den "**supportadmin**" übermittelt, damit der Zugriff auf CM Studio .GRM-CLOUD nur und ausschließlich nur über die Dienststelle erfolgen kann.

Der "supportadmin" wird nach erfolgreicher Beendigung der Überprüfung und nach Hinterlegung der IP-Zugänge den Dienststellen Account mit der Berechtigungsgruppe **GRM-Police** versehen:

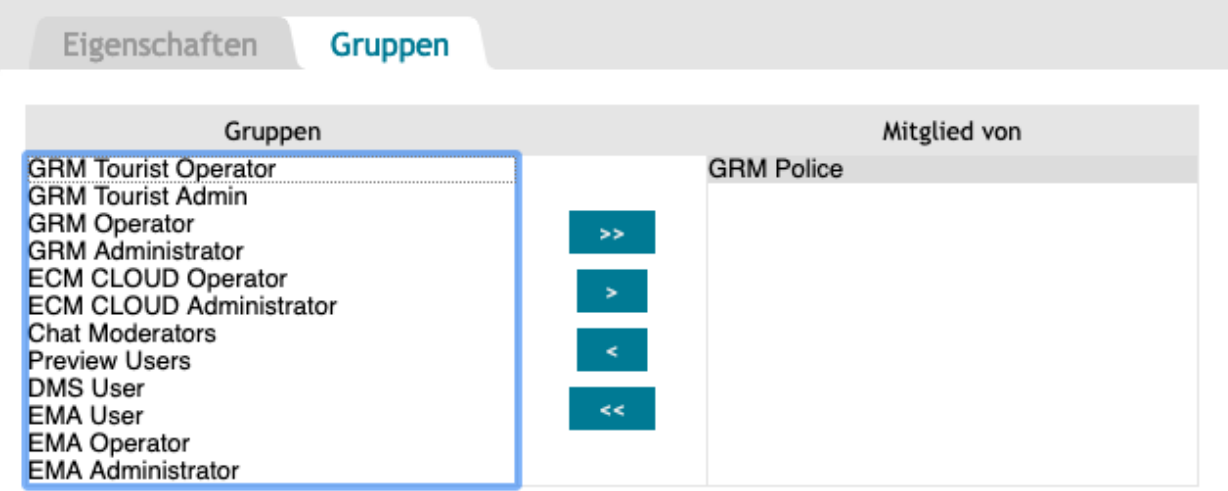

und dann den Account für die Verwendung durch die polizeiliche Dienststelle freigeben.